## **NTT** O

# **VoIPアダプタ 取扱説明書**

このたびは、VoIPアダプタをお買い求めいただきまして、まことにありがとうございます。

- ご使用の前に、この「取扱説明書」をよくお読 みのうえ、内容を理解してからお使いください。
- お読みになったあとも、本商品のそばなどいつ も手もとに置いてお使いください。

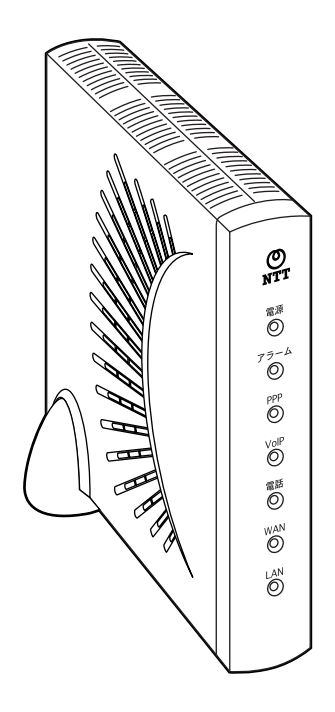

技術基準適合認証品

# **安全にお使いいただくために必ずお読みください**

この取扱説明書には、あなたや他の人々への危害や財産への損害を未然に防ぎ、本商品を安全に お使いいただくために、守っていただきたい事項を示しています。

その表示と図記号の意味は次のようになっています。内容をよく理解してから本文をお読みくだ さい。

本書を紛失または損傷したときは、当社のサービス取扱所またはお買い求めになった販売店でお 求めください。

### **本書中のマーク説明**

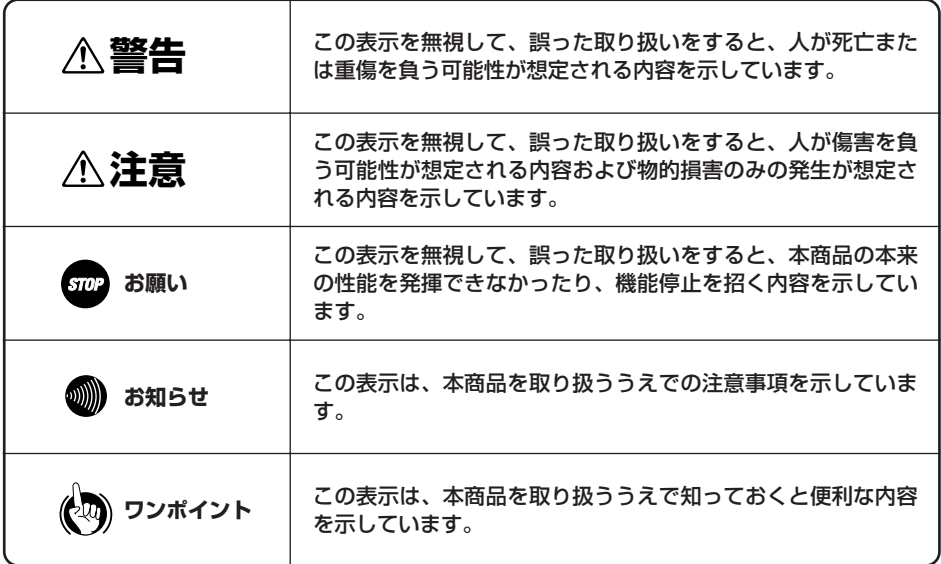

### **厳守事項**

### ■IDとパスワードの取り扱いについて

ユーザーIDとパスワードはお客様の大切な個人情報です。入力は必ずお客様自身で行ってくださ い。

### ■取扱説明書の内容について

機能追加などにより本書の内容は予告なく変更されることがあります。機能追加や変更などに関 するサポート情報につきましては、以下のホームページの更新情報を定期的に閲覧していただく ことをおすすめします。

当社ホームページ:http://web116.jp/ced/

:http://www.ntt-west.co.jp/kiki/

**ご使用にあたってのお願い 「**本商品のご利用にあたって、当社のレンタル電話機がご不要と なった場合は、局番なしの116番または当社の営業所等にご連 絡いただければ、「機器使用料」は、不要となります。

本商品は、情報処理装置等電波障害自主規制協議会(VCCI)の基準に基づくクラスB情報技術装置 です。本商品は家庭環境で使用することを目的としていますが、本商品がラジオやテレビジョン受信 機に近接して使用されると、受信障害を引き起こすことがあります。 取扱説明書に従って正しい取り扱いをしてください。

●ご使用の際は取扱説明書に従って正しい取り扱いをしてください。

●本商品の仕様は国内向けとなっておりますので、海外ではご利用できません。 This equipment is designed for use in Japan only and cannot be used in any other country.

●本商品の電話機ポートは、加入電話の仕様と完全には一致していないため、接続される通信機器 によっては、正常に動作しないことがあります。

●本商品の故障、誤動作、不具合、あるいは停電等の外部要因によって、通信などの機会を逸した ために生じた損害や万が一、本商品に登録された情報内容が消失してしまうこと等の純粋経済損 失につきましては、当社は一切その責任を負いかねますので、あらかじめご了承ください。本商 品に登録された情報内容は、別にメモをとるなどして保管くださるようお願いします。

●本商品を設置するための配線工事および修理には、工事担任者資格を必要とします。無資格者の 工事は、違法となりまた事故のもととなりますので絶対におやめください。

- ●本商品を分解したり改造したりすることは絶対に行わないでください。
- ●本書に、他社商品の記載がある場合、これは参考を目的としたものであり、記載商品の使用を強 制するものではありません。
- ●本書の内容につきましては万全を期しておりますが、お気づきの点がございましたら、当社の サービス取扱所へお申しつけください。
- ●この取扱説明書、ハードウェア、ソフトウェアおよび外観の内容について将来予告なしに変更す ることがあります。

記載しているWebブラウザなどの画面はイメージを説明したものです。実際の画面と相違している場 合がありますので詳細は実機にてご確認ください。

また、機能向上のためWebブラウザなどの画面は予告なく変更される場合があります。

Microsoft、Windows、およびWindows Vistaは、米国および/または他の国のMicrosoft Corporationの登録商標または商標です。

画面の使用に際して米国Microsoft Corporationの許諾を得ています。

Ethernetは、米国XEROX社の登録商標です。

イーサネットは、富士ゼロックス社の登録商標です。

その他の社名および製品名は、それぞれの会社の登録商標または商標です。

なお、本文中には、™、 ®は明記しておりません。

**警告** 

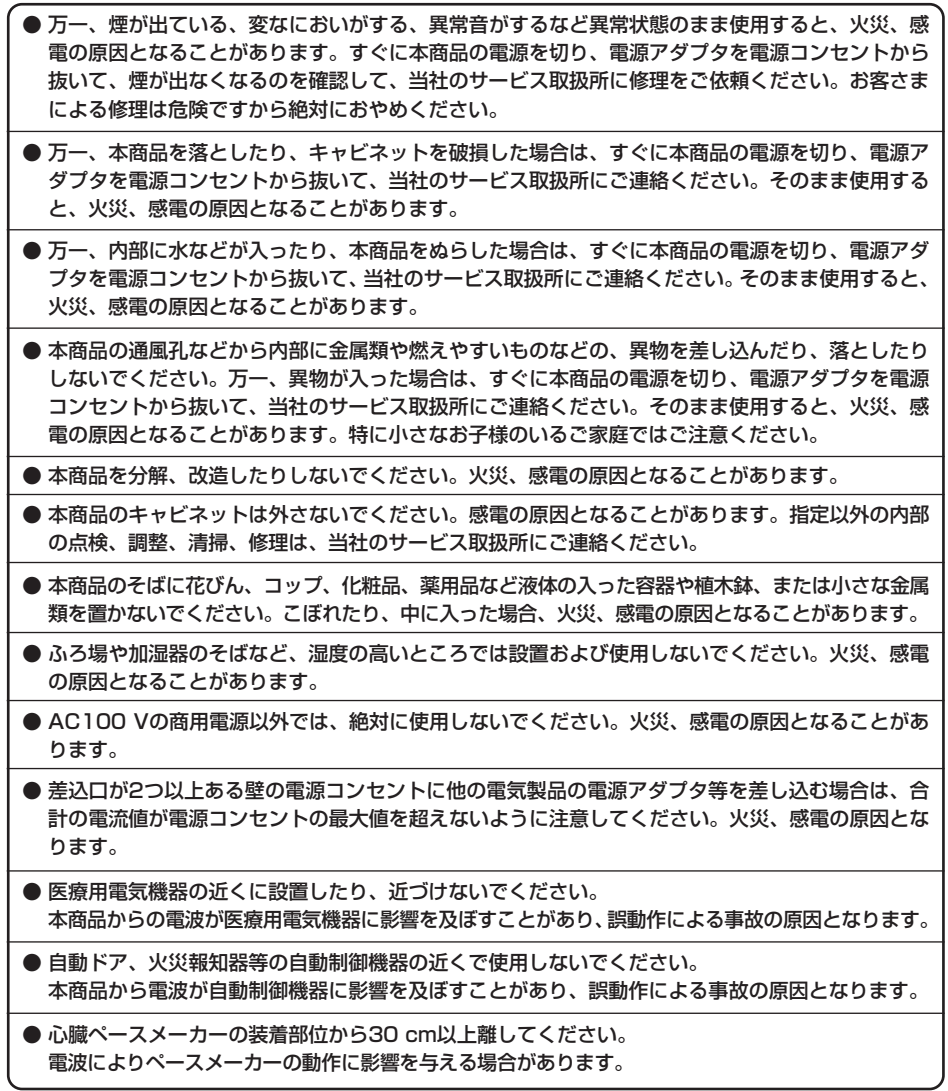

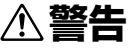

- 電源アダプタコードに傷を付けたり、破損したり、加工したり、無理に曲げたり、引っ張ったり、 ねじったり、束ねたりしないでください。また、重い物を乗せたり、加熱したりすると電源アダプ タコードが破損し、火災、感電の原因となることがあります。電源アダプタコードが傷んだら、本 商品の電源を切り、電源アダプタを電源コンセントから抜いて、当社のサービス取扱所に修理をご 依頼ください。
- 電源アダプタコードが傷んだ状態(芯線の露出、断線など)のまま使用すると、火災、感電の原因 となることがあります。すぐに本商品の電源を切り、電源アダプタを電源コンセントから抜いて、 当社のサービス取扱所に修理をご依頼ください。

● ぬれた手で本商品を操作しないでください。感電の原因となることがあります。

● ぬれた手で電源アダプタを抜き差ししないでください。感電の原因となることがあります。

- 電源アダプタは、必ず付属のものを使用し、それ以外のものは絶対にお使いにならないでください。 火災、感電の原因となることがあります。
- テーブルタップや分岐コンセント、分岐ソケットを使用した、タコ足配線はしないでください。火 災、感電の原因となることがあります。
- お客様がご用意された機器を本商品に接続してお使いになる場合は、あらかじめ当社のサービス取 扱所に確認してください。確認できない場合は、絶対に接続して使用しないでください。火災、感 電の原因となることがあります。
- 本商品を移動させる場合は、本商品の電源を切り、電源アダプタを電源コンセントから抜き、電話 機コードを差込口から抜いて、外部の接続線を外したことを確認のうえ、行ってください。コード が傷付き、火災、感電の原因となることがあります。
- 万一、漏電した場合の感電事故防止や、誘雷による感電防止、機器保護のため、必ずアース線を取り付 けてください。また、アース線をガス管に接続しないでください。爆発の原因となることがあります。
- 電源アダプタを電源コンセントに差し込むときは、確実に差し込んでください。電源アダプタの刃 に金属などが触れると、火災、感電の原因となることがあります。
- 電源アダプタを電源コンセントから抜くときは、必ず電源アダプタの本体を持って抜いてください。 電源アダプタコードを引っ張るとコードが傷付き、火災、感電の原因となることがあります。
- 電源アダプタは、ほこりが付着していないことを確認してから電源コンセントに差し込んでくださ い。ほこりにより火災、感電の原因となることがあります。
- 本商品を医療機器や高い安全性が要求される用途では使用しないでください。人が死亡または重傷 を負う可能性があり、社会的に大きな混乱が発生するおそれがあります。

### **お使いになる前に(設置環境)**

## **注意**

- 直射日光の当たる所や、ストーブ、ヒータなどの発熱器のそばなど、温度の高い所に置かないでく ださい。内部の温度が上がり、火災の原因となることがあります。
- 調理台のそばなど油飛びや湯気が当たるような場所、ほこりの多い場所、鉄粉や有毒ガスが発生す る場所に置かないでください。火災、感電の原因となることがあります。
- ぐらついた台の上や傾いた所など、不安定な場所に置かないでください。また、本商品の上に物を 置かないでください。バランスがくずれて倒れたり、落下してけがの原因となることがあります。
- 振動、衝撃の多い場所に置かないでください。バランスがくずれて倒れたり、落下してけがの原因 となることがあります。
- 本商品を重ね置きしないでください。バランスがくずれて倒れたり、落下してけがの原因となるこ とがあります。また、通風孔をふさぐと、内部に熱がこもり、火災、感電の原因となることがあり ます。
- 本商品を横置きでご使用になる場合、底面にはゴム製のすべり止めを使用していますので、ゴムと の接触面が、まれに変色するおそれがあります。
- 高い信頼性を要求される、幹線通信機器や電算機システムでは使用しないでください。社会的に大 きな混乱が発生するおそれがあります。

### **お使いのとき**

## **注意**

● 近くに雷が発生したときは、電源アダプタを電源コンセントから抜いてご使用をお控えください。 雷によっては、火災、感電の原因となることがあります。 ● 本商品や電源アダプタを熱器具に近づけないでください。キャビネットやコードの被覆が溶けて、 火災、感電の原因となることがあります。 ● 本商品の通風孔をふさがないでください。通風孔をふさぐと本商品の内部に熱がこもり、火災、故 障の原因となることがあります。次のような使いかたはしないでください。 • じゅうたんや布団の上に置く。 • テーブルクロスなどを掛ける。 • 本棚、タンスの中、押入の中など風通しの悪い場所に置く。 • 紙、本などを載せたり立て掛けたりする。 ● 本商品の近くに、紙などの燃えやすいものを置かないでください。発熱により火災、感電の原因と なることがあります。

## **お使いのとき**

## **注意**

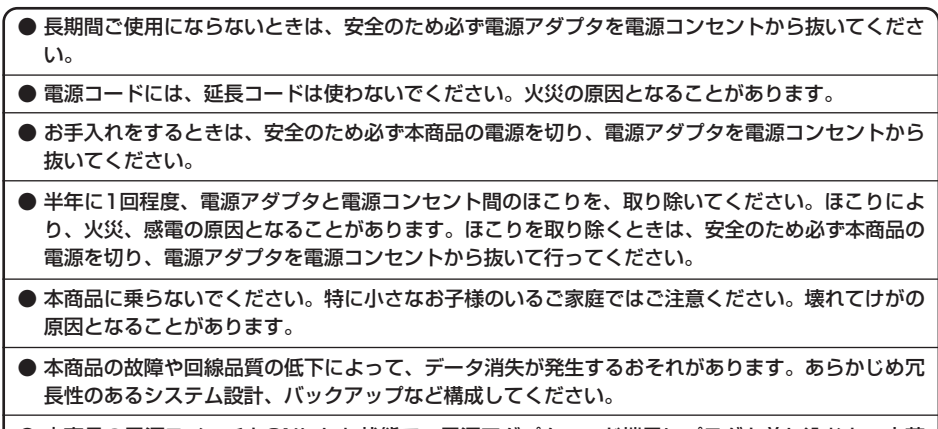

● 本商品の電源スイッチをONにした状態で、電源アダプタコード端子にプラグを差し込むと、火花 が発生する場合があります。プラグを抜いたり、差し込んだりする場合は、電源スイッチがOFF になっていることを確認してください。

### **取り扱いについて**

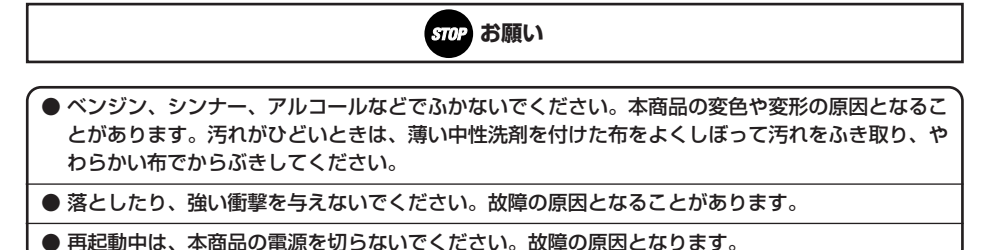

## **置き場所について**

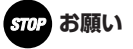

- 製氷倉庫など特に温度が下がるところに置かないでください。本商品が正常に動作しないことがあ ります。
- 電気製品、AV・OA機器などの磁気を帯びている所や電磁波が発生している所に置かないでくだ さい(コンピュータ、電子レンジ、スピーカ、テレビ、ラジオ、ファクス、蛍光灯、ワープロ、電 気こたつ、インバータエアコン、電磁調理器など)。
	- 磁気や電気雑音の影響を受けると雑音等が大きくなったり、通信ができなくなることがあります (特に電子レンジ使用時には影響を受けることがあります)。
	- テレビ、ラジオなどに近いと受信障害の原因となったり、テレビ画面が乱れることがあります。
	- 放送局や無線局などが近く、雑音等が大きいときは、本商品の設置場所を移動してみてください。

● 硫化水素が発生する場所(温泉地)などでは、本商品の寿命が短くなることがあります。

### **お使いのとき**

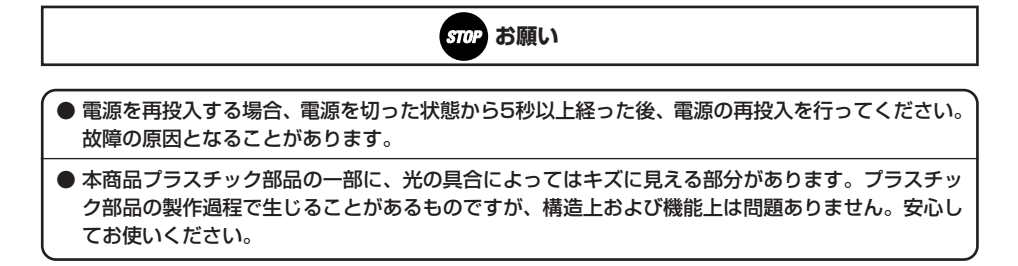

## **電話機能に関する注意事項**

## **Sing お願い**

[IP電話と加入電話の選択]

**● 本商品に接続した電話機からは、IP電話および加入電話を利用することができます。** 

● IP電話として通話しているか加入電話として通話しているかは、本商品のVoIPランプまたは発信 時にハンドセット(受話器)から聞こえる音により識別できます。

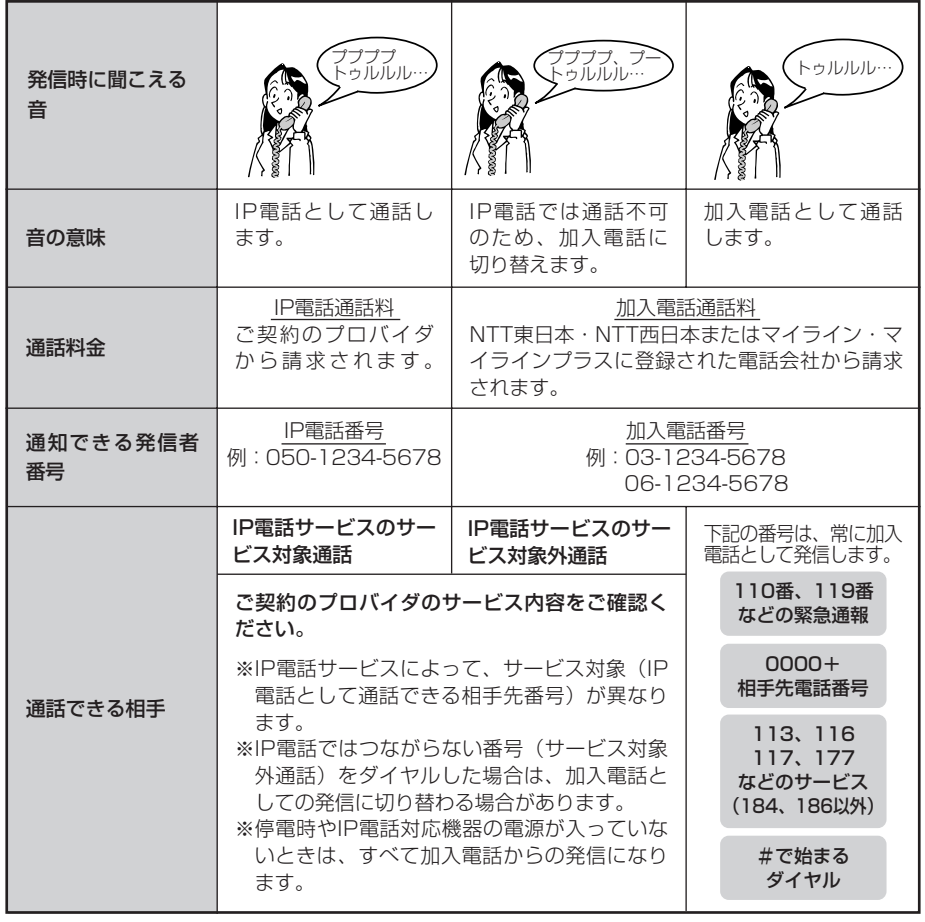

# **安全にお使いいただくために必ずお読みください**

[IP電話の利用]

● 加入電話回線に着信があった場合、ADSL回線による接続が途切れることがあります。ADSL回線 による接続が途切れると、IP電話通話中の場合は通話が切断されます。 ● IP電話通話中に本商品の電源が切れた場合や再起動された場合は、通話が切断されます。 ● 本商品に接続している電話機のACR等の機能が動作している場合、IP電話が使用できない場合が あります。ACR等の機能によって加入電話としての通話になった場合は、加入電話の通話料金が かかります。 ● IP電話をご利用いただくためには、プロバイダ等とのIP電話サービス契約および本商品へのIP電 話設定が必要です。 なお、本商品がインターネットに接続されていない場合やプロバイダ等のサーバと通信できる状態 にない場合、IP電話は利用できません。 ● IP電話はプロバイダ等が提供するサービスです。IP電話のサービス内容や利用料金等を、ご契約 されるプロバイダ等に必ずご確認ください。 ● IP電話として通話した場合の通話料金はプロバイダ等から請求されます。また、IP電話として通 話した場合に相手先に通知できる発信者番号は、プロバイダ等から付与されたIP電話番号です。 ● IP電話として接続できない通話(IP電話サービス対象外の番号をダイヤルした場合等)は、加入 電話としての発信に自動切替されることがあります。自動切替される条件はご契約されたIP電話 サービスによって異なりますので、プロバイダ等にご確認ください。 ● IP電話の通話品質は、下記のような場合に劣化することがあります。 • ADSL回線の接続状況によって十分な帯域が確保できない場合 • インターネットで十分な帯域が確保できない場合 • 本商品に接続しているパソコンで、ファイル転送やストリーミングサービスのような大きな帯域 を必要とするサービスを使用中の場合 ● IP電話でファクスやアナログモデム通信を行った場合、あるいは音声ガイド等で通話中にプッシュ 信号の入力が必要な場合は、通信に失敗することがあります。通信が失敗した場合でも、失敗する までの通信に対して使用料金がかかります。 確実に通信したい場合には、相手先電話番号の前に「0000」(ゼロを4回) をつけてダイヤルし、 加入電話をご利用ください。

必ず電話機のACR等の機能は停止させてください。

[加入電話の利用]

● 加入電話をご利用いただくためには、加入電話の契約および本商品への加入電話回線の接続が必要 です。 ● 緊急通報(110番や119番等)等、一部の電話番号(※)をダイヤルした場合は、必ず加入電話 としての発信になります。 本商品に加入電話回線が接続されていないと通話できませんのでご注意ください。 ※ 他に113、116、117、177等の1から始まる3桁番号や#で始まる番号。ただし、184、 186は除きます。 ● 加入電話として通話した場合の通話料金は、NTT東日本・NTT西日本またはマイライン(マイラ インプラス)に登録された電話会社から請求されます。 ● なんらかの事情によりIP電話がご利用いただけない場合は、相手先電話番号の前に「0000」(ゼ ロを4回)をつけてダイヤルすることにより加入電話として通話することができます。 ● 意図的に加入電話として発信したい場合は、相手先電話番号の前に「0000」(ゼロを4回)をつ けてダイヤルしてください。 ● 停電時および本商品の電源が切れている場合、および本商品のIP電話設定が未設定の場合は、す べて加入電話としての通話となります。 ● 110/118/119の緊急番号に発信した場合は、呼び返しに備えて加入電話と電話機とを直結し ます。このためIP電話による発着信はできなくなります。 この状態を解除するには、本商品の電源を一度切り、再度電源を入れ直してください。

## **お客様情報に関する注意事項**

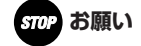

- 本商品は、お客様固有のデータを登録または保持可能な商品です。本商品のデータが流出すると不 測の損害を被る恐れがありますので、データの管理には十分お気をつけてください。
- 本商品を廃棄(または譲渡、返却等)される際は、本商品を初期化することにより、本商品内の データを必ず消去してください。

● 本商品の初期化は、本書に記載された初期化方法の手順に従って実施してください。

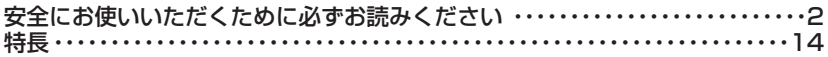

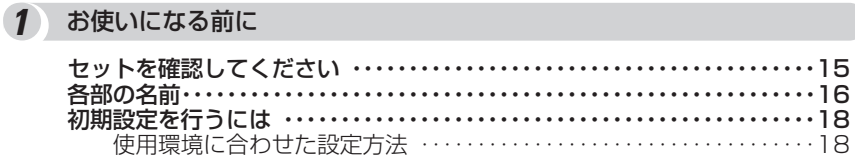

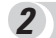

### 2 IP電話を使うには

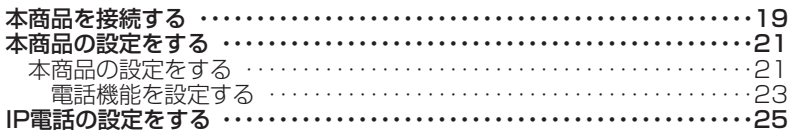

## 3 ご使用方法

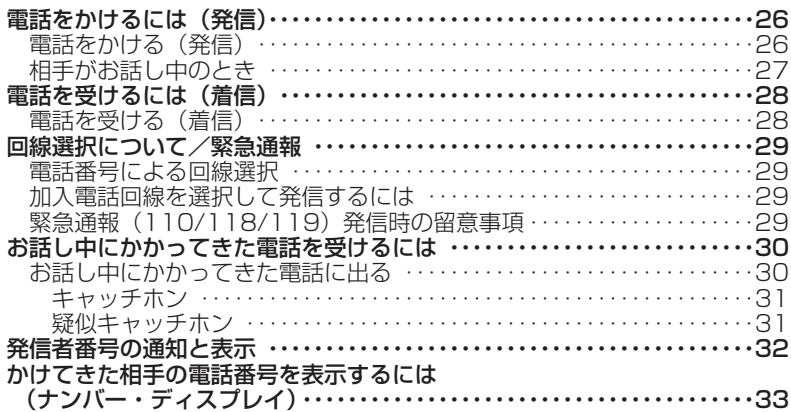

## 4 バージョンアップ

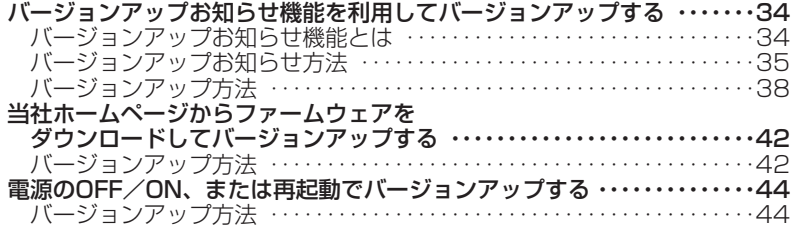

## 5 制限事項

ブロードバンドルータ等との接続時の注意事項 ………………………46

## **6** Web設定

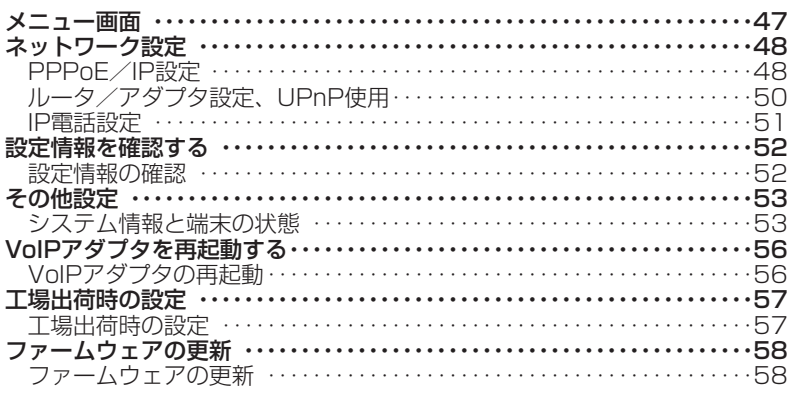

### 7 ご参考

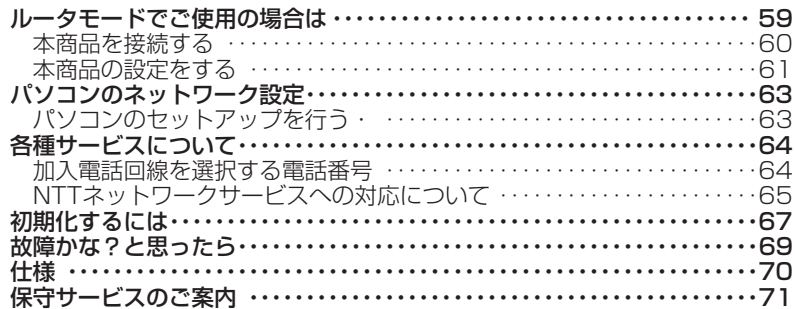

本商品は、UPnP\*対応ブロードバンドルータ\*\*に接続してIP電話が可能な電話機アダプタです。 IP接続用のインタフェースと加入電話のインタフェースをもち、発信時の電話番号により回線を 自動選択できます。

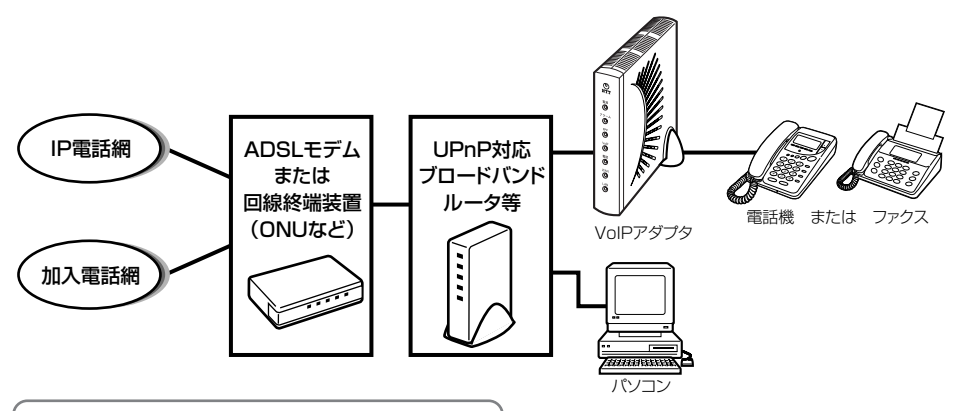

電話機、ファクスなどを接続してIP電話

1台の電話機、ファクスなどを接続して、IP電話、または加入電話による通話が行えます。 音声符号化技術を採用し、電話の音声をディジタル形式のデータに変換します。

### WANポート (10Base-T/100Base-TXインタフェース)にUPnP対応のブ ロードバンドルータを接続して使用します。\*\*\*

### 電話番号により回線を自動選択

電話番号により、IP電話による発信/加入電話による発信を自動的に選択できます。

### 緊急ダイヤルは加入電話を自動選択

110、118、119へ電話をかけるときは、加入電話を自動的に選択し、通報できます。

\* UPnP

Universal Plug and Play。XML技術をベースに開発されたネットワーク機器どうしの相 互自動認識方式。

\*\* 本商品と接続確認のとれたブロードバンドルータに限られます[。P46を](#page-45-0)ご覧ください。

\*\*\* ブロードバンドルータに接続して使用する場合を「アダプタモード」と呼びます。 ADSLモデム/回線終端装置(ONUなど)のみに接続して使用することもできます。この 場合は「ルータモード」と呼びます。

### **お知らせ**

● NTT西日本提供の「フレッツ・光プレミアム」をご利用のお客様は、ブロードバンドルータを加入者網 終端装置(CTU)と置き換えてお読みください。

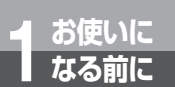

**お使いに 1 なる前に セットを確認してください**

●構成品

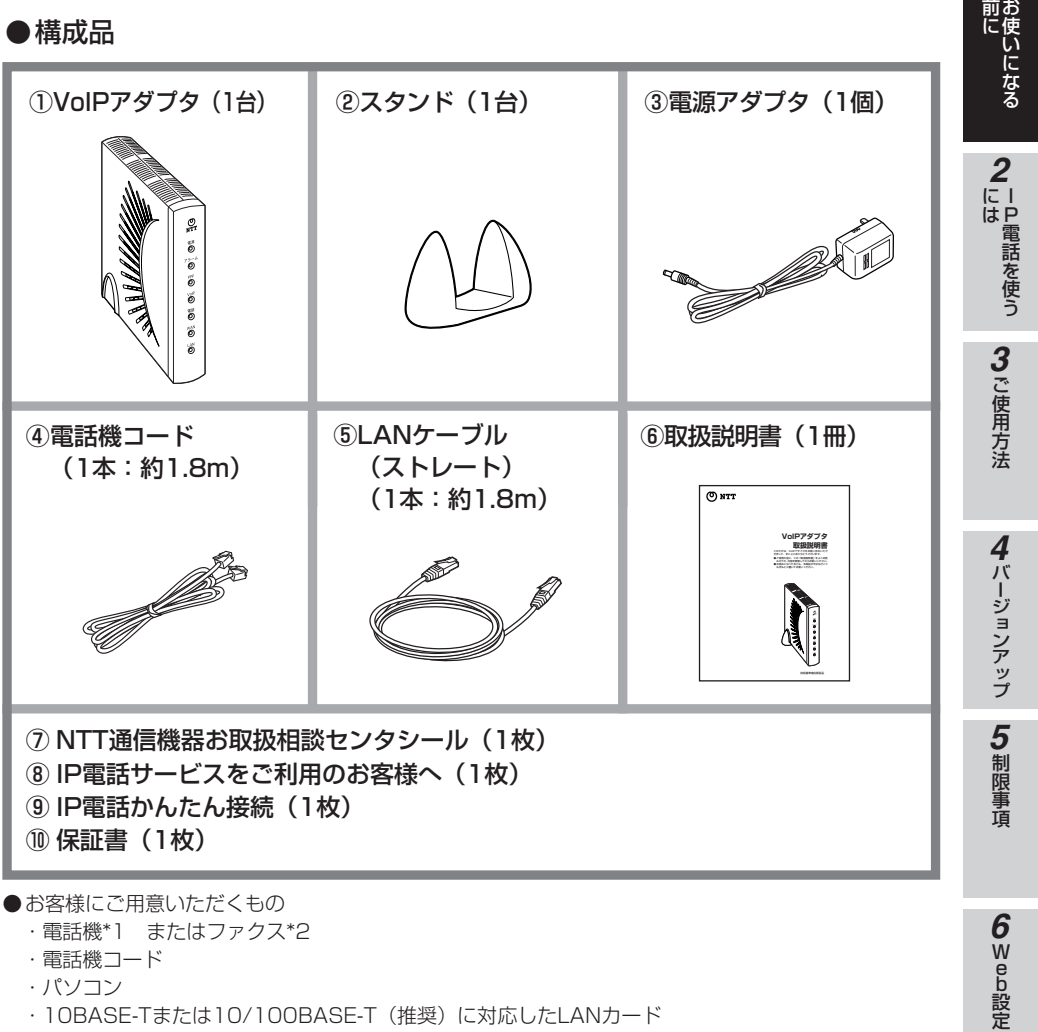

- ・電話機コード
- ・パソコン
- ・10BASE-Tまたは10/100BASE-T(推奨)に対応したLANカード
- \*1 ホームテレホンの電話機やディジタル電話機等には接続できません。
- \*2 IP電話を用いてファクスやアナログモデム通信の送受信を行うと失敗する場合があります。 失敗した場合でも、失敗するまでの通信に対して利用料金がかかります。確実に通信したい場合 には、相手の電話番号の前に「0000」(ゼロを4個)を付与して加入電話をご利用ください。

●セットに足りないものがあったり、取扱説明書に乱丁・落丁があった場合などは、当社のサービス取 扱所にご連絡ください。

※アース線は添付していません。

ご 参 考 *7*

前 に *1*

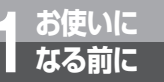

**【前面】**

# **お使いに 1 なる前に 各部の名前**

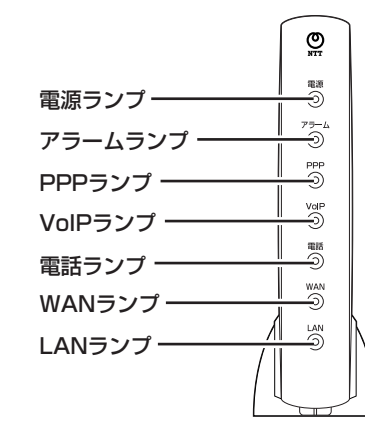

## **【ランプ表示】**

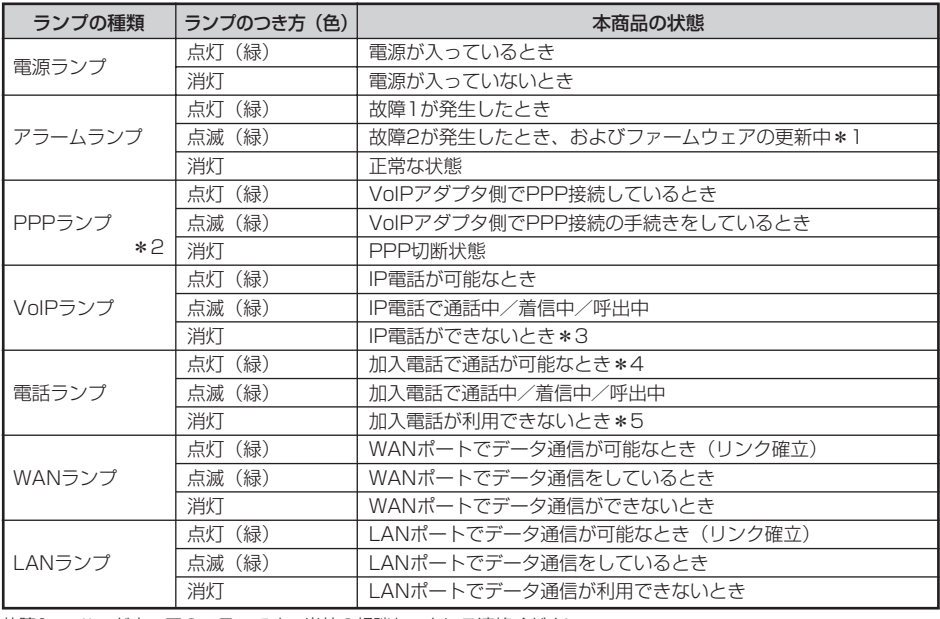

故障1: ハードウェアのエラーです。当社の相談センタにご連絡ください。<br>故障2: ファームウェアが壊れている可能性があります。

故障2: ファームウェアが壊れている可能性があります。<br>- P42の「バージョンアップ方法」で、ファームウェアをダウンロードすることにより復旧させることができます。 ファームウェアのダウンロードが正常に行われない場合は、当社の相談センタにご連絡ください。<br>- す。ファームウェアの更新中は、アラームランプが約30秒間点滅します。<br>- PPPランプは、ルータモードでご使用の場合のみ有効となります。<br>- タクプタモードでPPランプが消えている

、ません。<br>ません。<br>停電中は電話ランプは消灯しますが、加入電話で通話が可能です。

\*4 停電中は電話ランプは消灯しますが、加入電話で通話が可能です。<br>\*5 WANポートのケーブルが外れているか、通信できないときは電話ランプが消灯しますが、加入電話が利用でき<br> る場合があります。

## **【背面】**

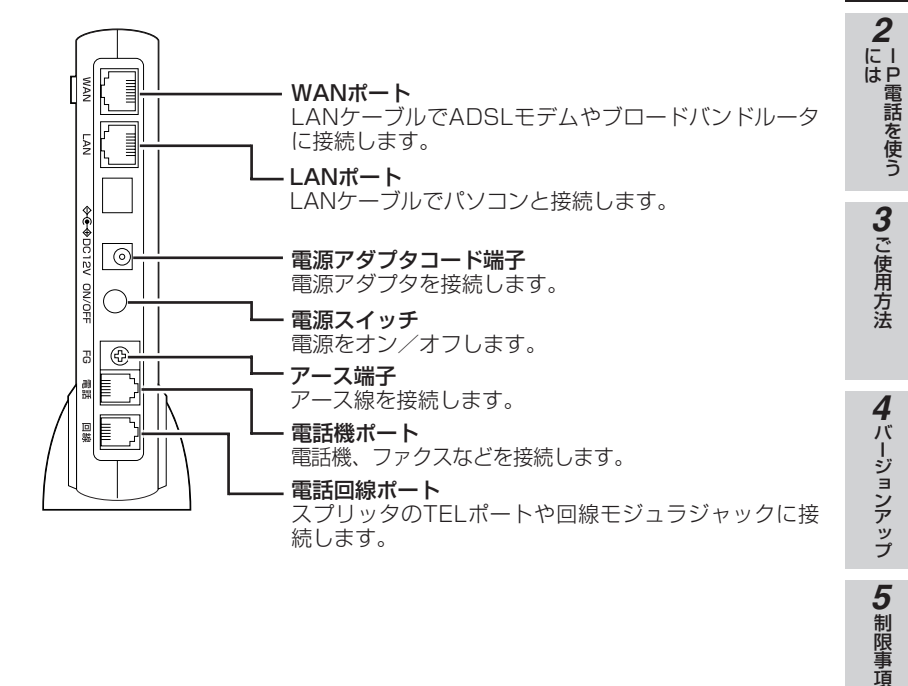

6<sub>Web設定</sub> **6**<sup>Web設定</sup>

お使いになる **1** お使いになる

ーP電話を使う

**7** ご参考

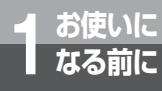

# **初期設定を行うには**

ブロードバンドルータに接続して使用する場合を「アダプタモード」と呼びます。 ADSLモデム/回線終端装置(ONUなど)のみに接続して使用することもできます。 この場合は「ルータモード」と呼びます。

## 使用環境に合わせた設定方法

ここではアダプタモードでの設定方法を説明します。 ブロードバンドルータは、加入者網終端装置(NTT西日本フレッツ・光プレミアム)、ADSLモデ ム内蔵ルータを含みます。

ルータモードでの設定方法は[P59を](#page-58-0)参照してください。

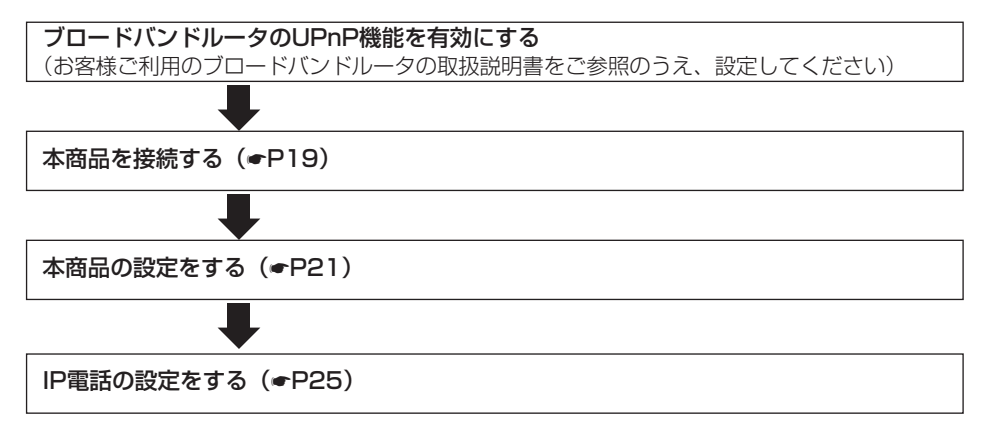

<span id="page-18-0"></span>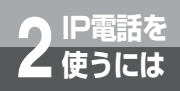

## **本商品を接続する**

アダプタモードでご利用の場合、本商品は次のように接続します。

[アダプタモードの接続図]:Bフレッツをご利用の場合

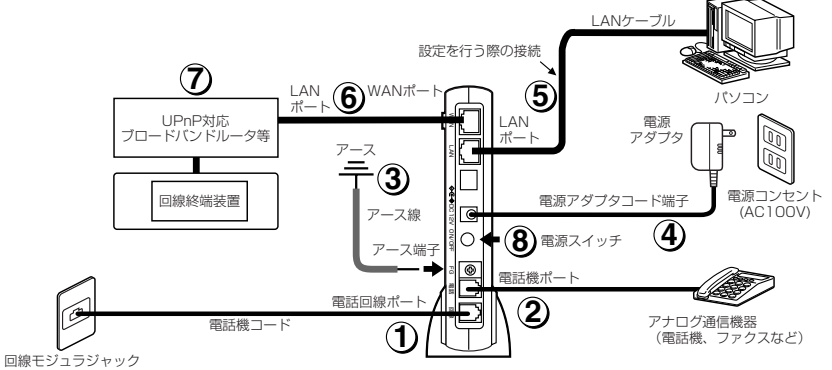

※NTT西日本提供の「フレッツ・光プレミアム」をご利用のお客様は、ブロードバンドルータを 加入者網終端装置(CTU)と置き換えてお読みください。

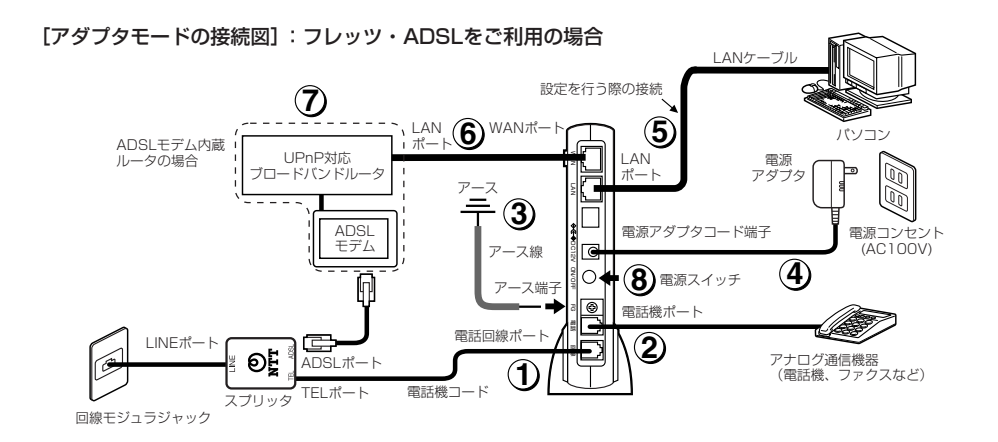

前 に *1*

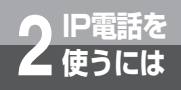

# **IP電話を 2 使うには 本商品を接続する**

- $\hat{\mathbf{J}}$ ) Bフレッツをご利用の場合は、回線モジュラジャックと電話回線ポートを電話機コードで直 接接続します。 フレッツ・ADSLをご利用の場合は、本商品の電話回線ポートとスプリッタのTELポートを 接続し、スプリッタのLINEポートと回線モジュラジャックを接続します。
- 本商品の電話機ポートに、ご使用中の電話機、ファクスなどを接続します。 **2**
- $\bf \overline{3)}$  本商品のアース端子にアース線を接続します。 ※アース線は別涂ご用音ください。
- 付属の電源アダプタで、本商品の電源アダプタコード端子と電源コンセントを接続します。 **4**
- 本商品のLANポートにパソコンを接続します。 **5** ※設定終了後、ブロードバンドルータのLANポートにパソコンをつなぎ変えてください。 その後、パソコンを再起動してください。
- 本商品のWANポートにブロードバンドルータを接続します。 **6** ※接続するブロードバンドルータはUPnP対応であることが必要です。
- $\overline{\mathcal{D}}$  ブロードバンドルータの電源をONにします。
- ブロードバンドルータの起動完了後、本商品の電源スイッチを押し、電源をONにします。 **8** アラームランプ、PPPランプ、VoIPランプ、電話ランプが約10秒間点灯した後、消灯する までお待ちください。
	- ※電源をONにしたとき、ファームウェアの確認を行うため、起動完了まで時間がかかる場 合があります。

### **60000 お知らせ**

- ●ルータモードでご利用の場合は7章(●[P59](#page-58-0))をご参照ください。
- ●ブロードバンドルータ等の設定を変更したときは、本商品の電源を入れ直し、その後パソコンを再起動し てください。
- ●ブロードバンドルータに接続する場合、設定終了後、VoIPランプが点灯しないときは、ブロードバンド ルータ、および本商品の電源を切り、再度、ブロードバンドルータ、本商品の順に電源を入れ直し、そ の後パソコンを再起動してください。
- 本商品の電源を入れ直したときや、設定時に自動的に再起動した場合は、パソコンを再起動してくださ  $\mathcal{L}$
- 本商品の再起動中は電話を使用しないでください。再起動中に着信があった場合は、[P56](#page-55-0)を参照して本 商品をもう一度再起動してください。
- 電話機ポートには、電話機を並列接続しないでください。

<span id="page-20-0"></span>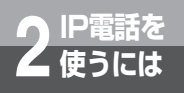

## **本商品の設定をする**

### 本商品のLANポートに接続したパソコンでWebブラウザ(Internet Explorer)を起動する。 *1*

Internet Explorer以外のWebブラウザでは、初期設定が行えません。 Internet Explorerは、Ver.6.0(SP2)以降を使用してください。

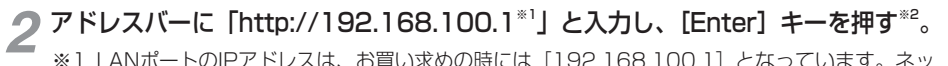

- ※1 LANポートのIPアドレスは、お買い求めの時には [192.168.100.1] となっています。ネッ トワーク設定のルータ/アダプタ設定でLANポートのIPアドレスを変更している場合は、変更 したIPアドレスを入力してください。
- ※2 画面上に警告文が出るときは、WAN側とLAN側のIPアドレスが競合している可能性がありま す。この場合は、ネットワーク設定の「ルータ/アダプタ設定」(●[P50](#page-49-0))で、LANポートのIPア ドレスを変更してください。 LANポートのIPアドレスは、お買い求めの時には [192.168.100.1] となっていますので、

[192.168.101.1]等に変更してから再度本ページの手順1から実施し、警告文が出ないこ とを確認してください。LANポートのIPアドレスを変更した場合はパソコンの再起動を行っ てください。

*3*

お使いになる 前 に *1*

|P電話を使う に は *2*

<span id="page-21-0"></span>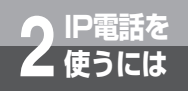

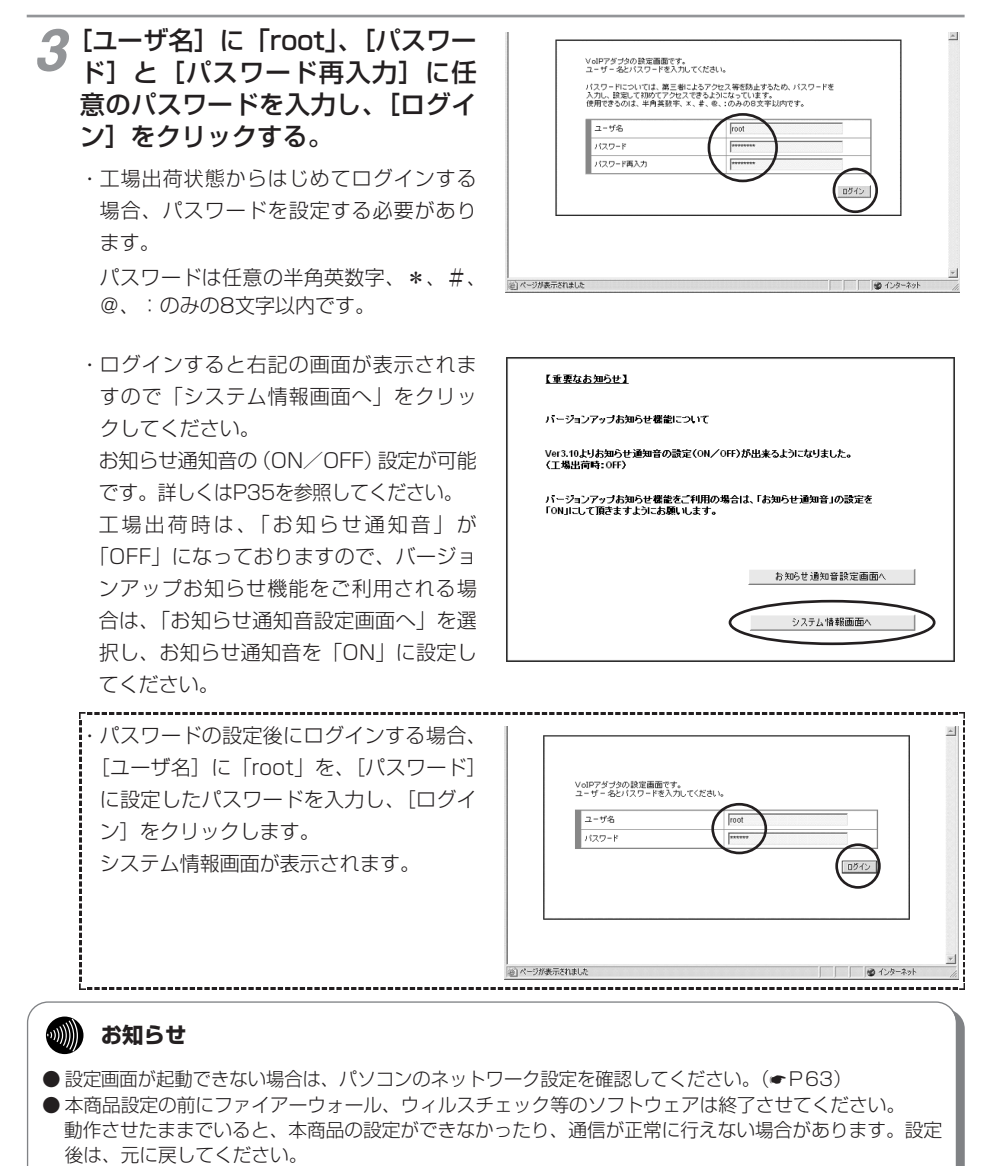

● パスワードは、本商品を設定する場合に必要となりますので、控えておいてください。

お使いになる 前 に *1*

|P電話を使う に は *2*

ご 使 用 方 法

*3*

## 電話機能を設定する

### **4 メニュー画面で、[IP電話設定] を**<br>タ クリックする。 クリックする。

下に表示される [IP電話設定] を クリックし、以下の項目を入力す る。

- •[ナンバー・ディスプレイ] ナンバー・ディスプレイ対応の電話機、ファ クスなどを接続する場合は、「使用する]を 選択してください。
- •[キャッチホンサービスの有無と割り込み 音の有無]

キャッチホンおよび割り込み音の設定をし ます。詳しくは[P31を](#page-30-0)参照してください。

•[電話回線の種別] ご利用になる電話機のダイヤル種別は、必 ず回線のダイヤル種別に合わせて設定して ください。

電話機のダイヤル種別と回線のダイヤル種 別が異なっている場合は、停電時に電話が かけられないことがあります。

- •[IP電話利用時の番号通知] 通常ダイヤル時に、発信者番号を通知する かしないかを選択してください。
- •[ダイヤル桁間タイマ] ダイヤルを入力してから発信までの時間を 設定してください。
- •[お知らせ通知音] お知らせ通知音の設定をしてください。詳 しくは[P35を](#page-34-0)参照してください。

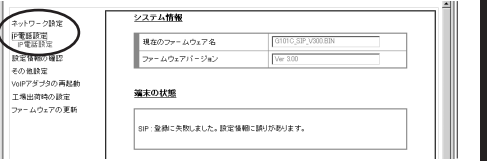

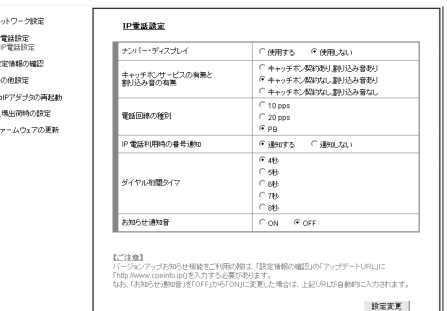

**お知らせ** 

● 加入電話回線の契約内容を変更された場合は、あわせて該当項目の設定変更を行ってください。

(次ページに続く)

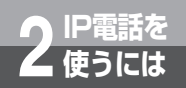

**IP電話を 2 使うには 本商品の設定をする**

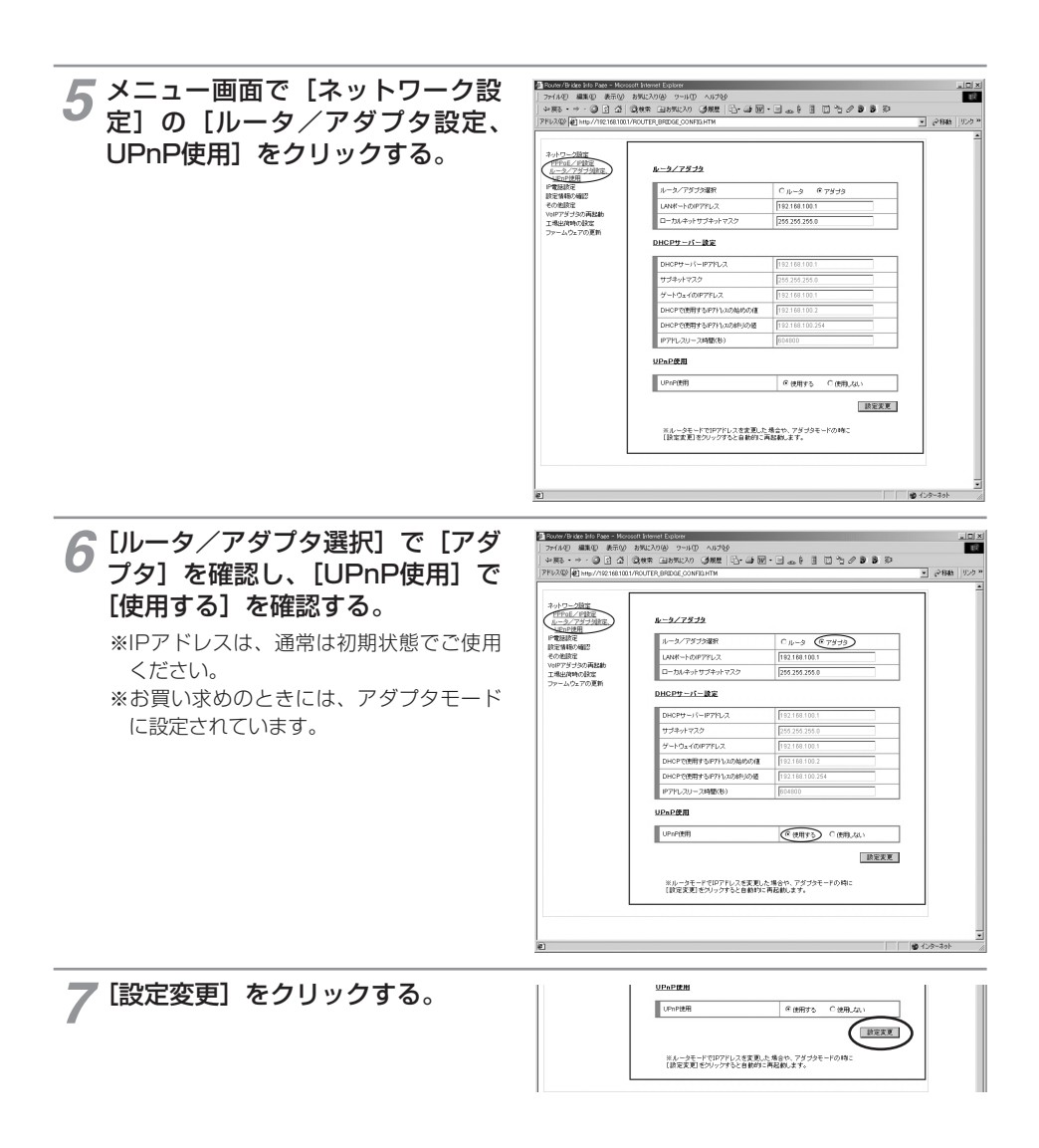

<span id="page-24-0"></span>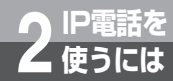

# **IP電話を 2 使うには IP電話の設定をする**

IP電話をご利用いただくためには、別途プロバイダとのIP電話サービス契約およ び本商品へのIP電話設定が必要です。 IP電話の設定方法は各プロバイダのIP電話サービスにより異なりますので、ご契

約のプロバイダのホームページなどでご確認のうえ、設定を行ってください。なお、 本商品の「対応プロバイダ」が提供するIP電話サービスのホームページへは、以 下のフレッツ公式ホームページからアクセスが可能です。

【NTT 東日本】http://flets.com/ipphone/ 【NTT 西日本】http://flets-w.com/ipphone/

本商品へのIP電話設定は、プロバイダのホームページなどから自動的に行うことができます。その際、 ネットワークパスワードの入力が必要になります。[P22](#page-21-0)の手順3で設定したパスワードを入力してくだ さい。

また、プロバイダによっては、別途プロバイダから送付された設定情報を本商品の設定画面から入力し ていただく必要があります。IP電話サービスを受けるための設定を本商品に対して行うようにプロバイ ダから指示されている場合のみ、[P51「](#page-50-0)IP電話設定」の記載に従って各項目の設定を行ってください。 (注)設定完了後、VoIPランプが緑点灯すればIP電話がご使用可能となります。VoIPランプが消灯して いる場合は、IP電話設定に誤りがありますので、再度設定をご確認ください。

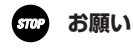

● IP電話の設定は、必ずブロードバンドルータがインターネットに接続した後に実施してください。

● プロバイダのWeb ページに記載されている指示に従ってIP電話の設定を自動的に行うことができる場合 は、プロバイダの指示に従ってください。なお、自動的に設定された内容もIP電話設定の画面で表示さ れますが、記入されている内容の変更を行わないでください。IP電話機能が使用できなくなります。

|P電話を使う ご 使 用 方 法 *3*

に は *2*

お使いになる 前 に *1*

ご 参 考 *7*

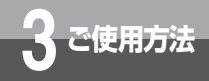

# **電話をかけるには(発信)**

本商品に接続した電話機、ファクスなどから、IP電話や加入電話を使用して電話をか けたり、ファクスを送信することができます。

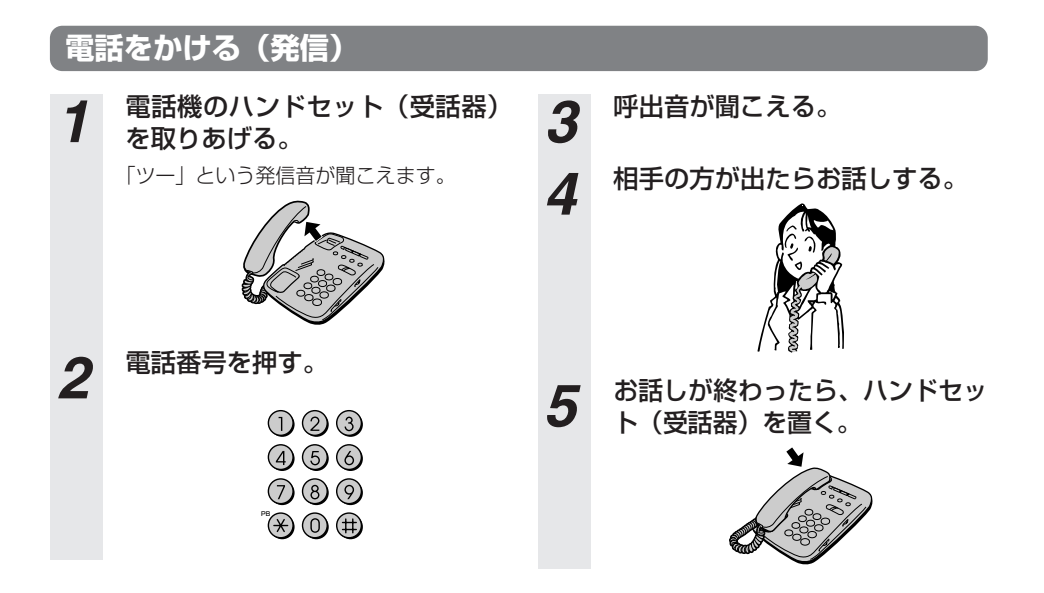

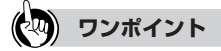

- ●ダイヤルした番号やIP電話サービスのサービス内容により、IP電話と加入電話が自動選択されます。
- IP電話として発信している場合は呼出音の前に「ププププ」という断続音が約1秒聞こえます。(通話料はプ ロバイダから請求されます。)
- 加入電話として発信している場合は呼出音のみが聞こえるか、または呼出音の前に「ププププ」という断続 音と「プー」という音が聞こえます。(通話料は、NTT等接続された電話会社から請求されます。)
- 手順1で、「ツー」という音の代わりに「ピーピーピーピーツー」が聞こえる場合は、最新版ファームウェア が公開されています。4章「バージョンアップ」(☛[P34\)](#page-33-0)を参照のうえ、バージョンアップを実施してくだ さい。

## **相手がお話し中のとき**

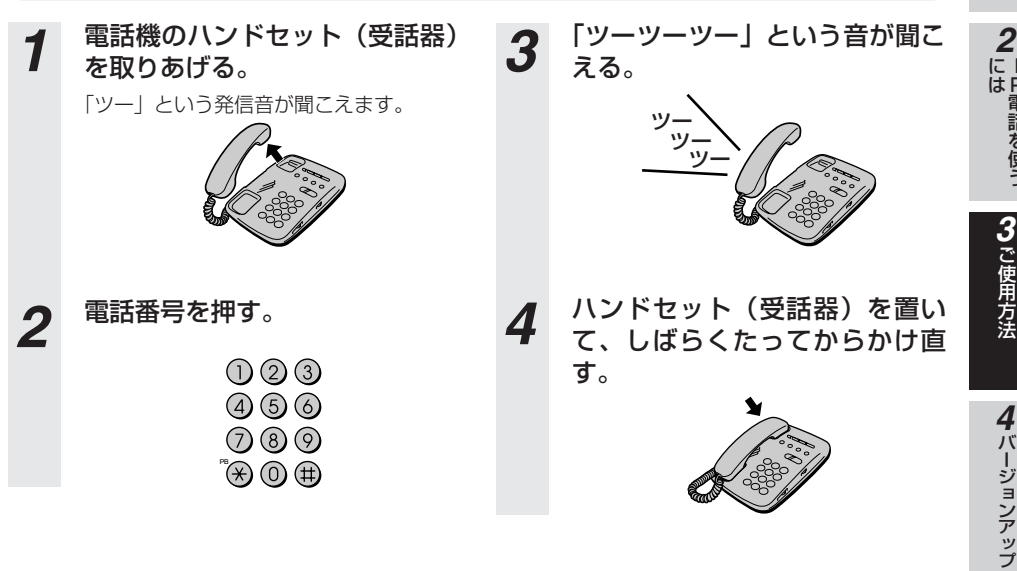

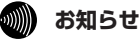

● お使いになっている電話機の環境やオンフックダイヤル (ハンドセット (受話器) を置いたままダイヤル する機能)を用いる等の操作方法によっては、ダイヤルする際に正しく発信できないことがあります。

制 限 事 項 *5*

お使いになる 前 に *1*

ーP電話を使う

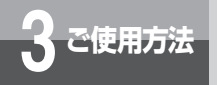

**3 ご使用方法 電話を受けるには(着信)**

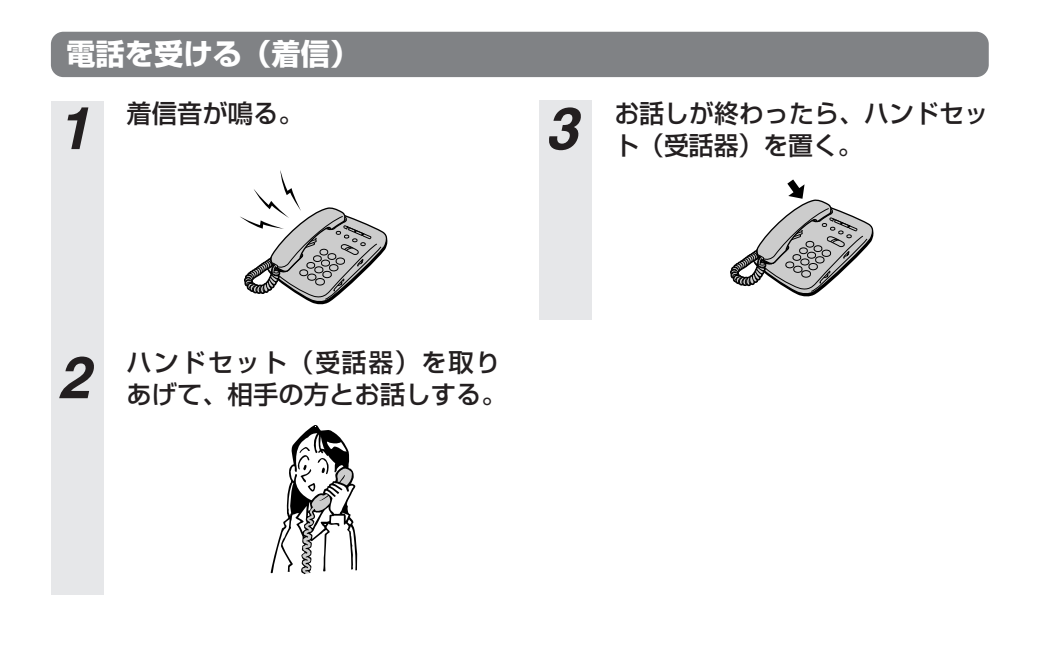

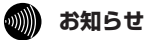

● 本商品のナンバー・ディスプレイの設定が「あり」、電話機のナンバー・ディスプレイの設定が「なし」 の状態で着信があると、はじめに短い着信音が5~6回鳴り、このとき電話に出ると電話が切れてしまい ます。本商品と電話機の設定を確認してください。

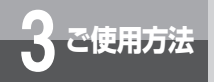

# **3 ご使用方法 回線選択について/緊急通報**

## **電話番号による回線選択**

1で始まる3桁番号(※)やIP電話サービスのサービス対象外の電話番号などをダイヤルした場合 は加入電話としての発信になります。

(※「加入電話回線を選択する電話番号」(☛[P64\)](#page-63-0)を参照してください。)

## **加入電話回線を選択して発信するには**

加入電話回線を選択してご利用になりたい場合

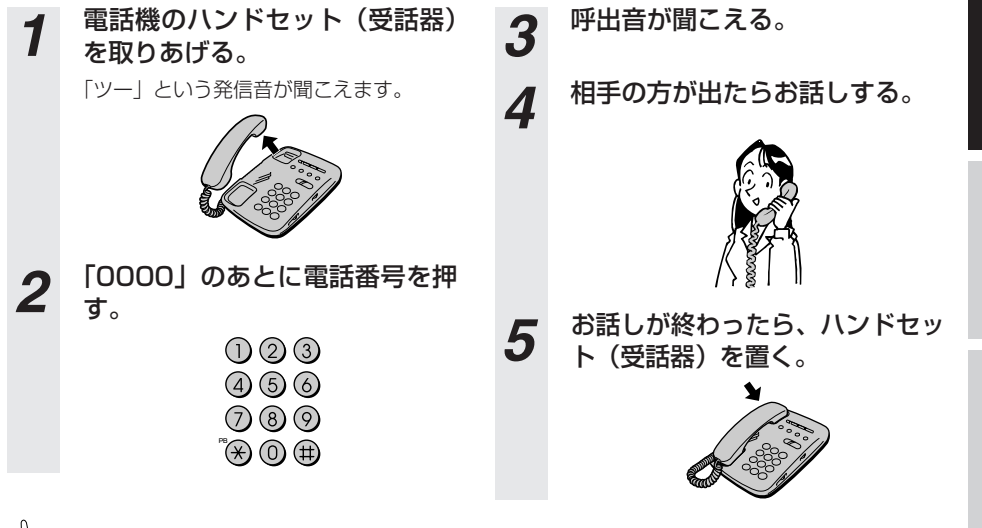

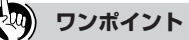

● マイライン(マイラインプラス)をご利用になる場合は、電話番号の先頭に「0000」(ゼロを4回) 付けてか ら、通常の発信方法で発信してください。この場合、通話料金はマイライン(マイラインプラス)に登録し ている電話会社から請求されます。

## **緊急通報(110/118/119)発信時の留意事項**

### 緊急通報(110/118/119)は必ず加入電話として発信されます。

- (注1)本商品に加入電話回線が接続されていない場合は通話できません。
- (注2)緊急通報後は、本商品の再起動が必要になります。

お使いになる 前 に *1*

ーP電話を使う に は *2*

ご 使 用 方 法

バージョンアップ

制 限 事 項 *5*

Web設定

ご 参 考 *7*

*6*

*4*

*3*

**3 ご使用方法 お話し中にかかってきた電話を 受けるには**

## **お話し中にかかってきた電話に出る**

お話し中でも、かかってきた電話に出ることができます。

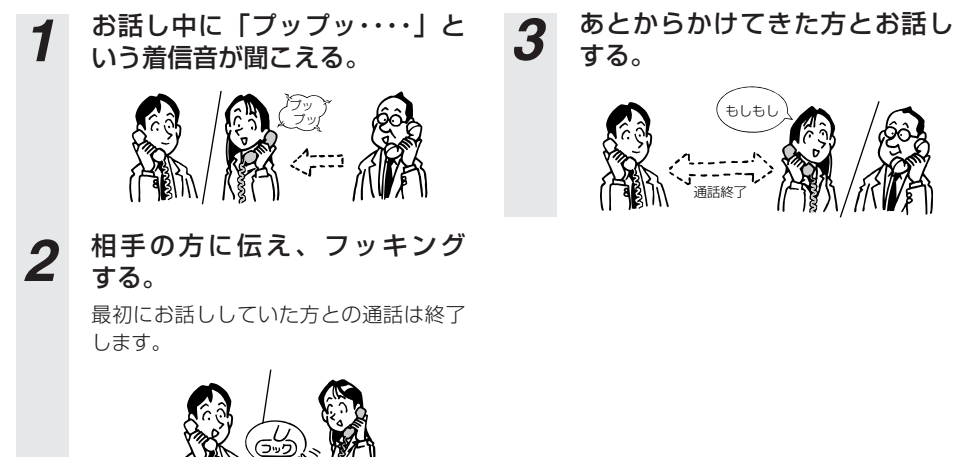

●IP電話設定の [キャッチホンサービスの有無と割り込み音の有無]の設定(●[P51\)](#page-50-0)により、 次ページのようになります。

## <span id="page-30-0"></span>キャッチホン

キャッチホンサービスをご利用の場合は、「キャッチホン契約あり、割り込み音あり」の設定によ り今までと同じ操作でキャッチホンがご利用になれます。

## 疑似キャッチホン

IP電話で通話中に加入電話からの着信があった場合に応答することができます。

### ●キャッチホン設定で「キャッチホン契約あり 割り込み音あり】を選択した場合

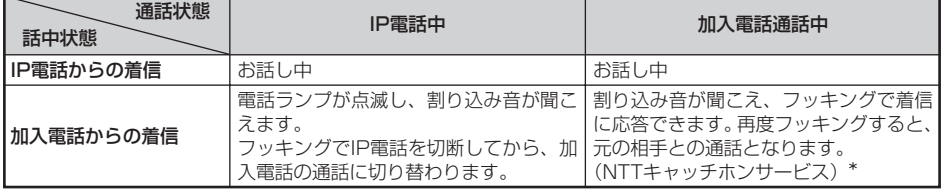

\*ご使用の加入電話がキャッチホンサービスの契約をしている場合

### ●キャッチホン設定で[キャッチホン契約なし 割り込み音あり]を選択した場合

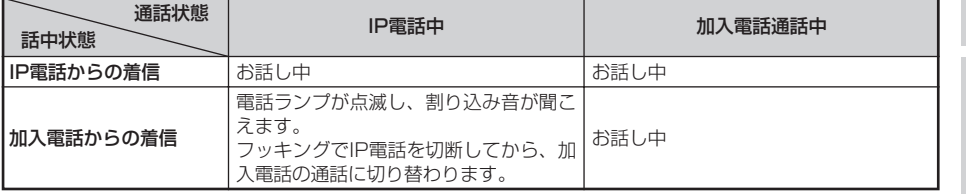

### ●キャッチホン設定で[キャッチホン契約なし 割り込み音なし]を選択した場合

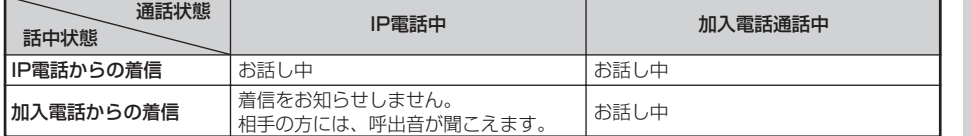

割り込み音 :「プルルプルル、プルルプルル」という音が聞こえます。フッキングにより現在の 通話を切断し、かかってきた通話に切り替えることができます。

Web設定

*6*

お使いになる 前 に *1*

ーP電話を使う に は *2*

ご 使 用 方 法

バージョンアップ

制 限 事 項 *5*

*4*

*3*

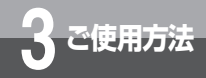

# **発信者番号の通知と表示**

発信者番号通知とは、相手先にこちらの電話番号(契約者回線番号、追加番号)を通 知する機能です。

### **■ 通知される電話番号**

IP電話で発信した場合は、IP電話番号が通知されます。加入電話で発信した場合は、加入電話番号が通 知されます。

## **■ 電話番号の通知のされかた**

発信者番号を通知するかどうかは、加入電話、IP電話へ発信する場合でそれぞれ以下のような条件になります。

### **1. IP電話として発信する場合**

### **● IP雷話の発信時番号通知設定**

IP電話の発信時番号通知設定は、通知する/通知しないの設定の選択ができます。工場出荷時には 「通知する」の設定となっています。

### ● 発信時のダイヤル操作

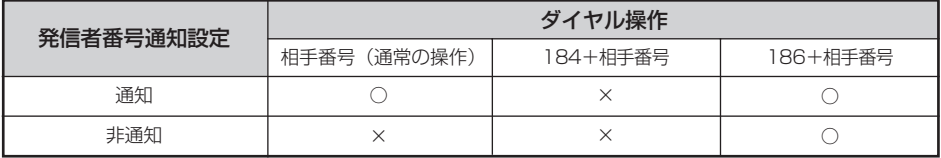

○:通知する ×:通知しない

### **2. 加入電話として発信する場合**

### ● 加入電話回線ご契約時の内容

加入電話回線のご契約時に「通常通知(通話ごと非通知)」、「通常非通知(回線ごと非通知)」のどち らかを選択していただきます。

### ● 発信時のダイヤル操作

相手先の電話番号の前に「184」(通知しない)または「186」(通知する)を付けて、通知するか どうかを指定します。

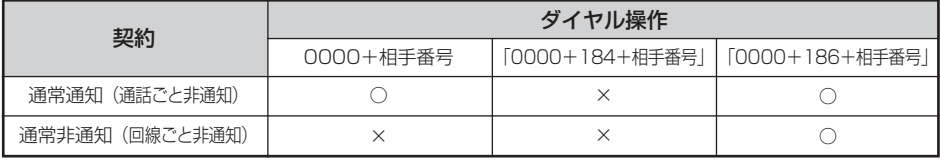

○:通知する ×:通知しない

#### 60))))) **お知らせ**

● IP電話へ発信して、ダイヤルした番号がIP電話サービスの対象外で自動的に加入電話へ再発信する場合は、 加入電話回線のご契約の通常通知、または通常非通知の条件で発信となります。

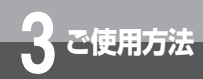

# **かけてきた相手の電話番号を表示す るには(ナンバー・ディスプレイ)**

着信があった場合、発信者の電話番号をナンバー・ディスプレイ対応の電話機や ファクスに表示させることができます。電話番号が通知されない場合は、その理 由が通知されます。

かけてきた方の電話番号を確認してから、電話に出ることができます。

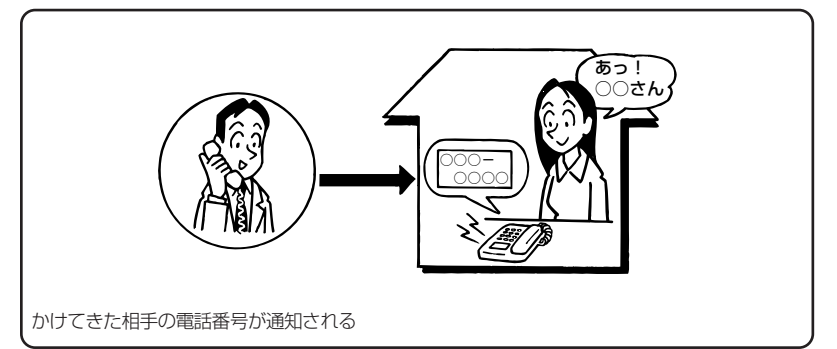

### ● 必要な契約

加入電話への着信時に発信者番号を表示するには、ナンバー・ディスプレイの契約が必要です。詳 しくは局番なしの116番または当社の営業所等へお問い合わせください。

なお、IP電話番号への着信時に発信者番号を表示するには、ナンバー・ディスプレイの契約は不要 です。(表示可否は、ご契約されたIP電話サービスのサービス内容によります。)

### ● 必要な設定

①電話機ポートに、ナンバー・ディスプレイ対応の電話機を接続します。 ②接続した電話機のナンバー・ディスプレイ発信者番号通知設定を行います。 ③本商品の「IP電話設定」の「ナンバー・ディスプレイ」を「使用する」に設定します。(☛[P51](#page-50-0))

Web設定

ご 参 考 *7*

お使いになる 前 に *1*

ーP電話を使う に は *2*

ご 使 用 方 法

バージョンアップ

*5*

*4*

*3*

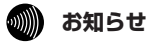

- 電話機によっては、発信者番号などが正しく表示されないことがあります。
- 電話機の表示内容は、お使いの機器によって異なります。
- IP電話で着信中に加入電話の着信があった場合、ナンバー・ディスプレイサービスに契約されていても、 加入電話からの発信者番号を表示することはできません。

## **バージョン バージョンアップお知らせ機能を利用 してバージョンアップする**

本商品をバージョンアップ(ファームウェアの更新)する方法は、下記の3通りがあ ります。

- ・バージョンアップお知らせ機能を利用する
- · 当社のホームページからファームウェアをダウンロードする(●[P42\)](#page-41-0)
- ·電源のOFF/ON、または再起動でバージョンアップする(●[P44\)](#page-43-0)

### **バージョンアップお知らせ機能とは**

本機能は、本商品が定期的に(1日1回)、インターネット上の当社バージョンアップお知らせ用 サーバと通信を行い、最新ファームウェアの有無を自動確認する機能です。

最新ファームウェアがあることを確認した場合は、以下の方法でお客様に通知します。

### (1)電話機からの音でお知らせする

**アップ**

<span id="page-33-0"></span>**4**

本商品に接続された電話機のハンドセット(受話器)を取りあげた際に通知音にてお知らせ いたします。

(「ピーピーピーピー」という音が「ツー」という音(DT音)の前に送出されます。)

ただし、工場出荷時は通知音の設定が「OFF」となっております。通知音によるお知らせを 希望する場合には、設定を「ON」にして頂きますようにお願いします。

お知らせ通知音の設定方法については[P35](#page-34-0)をご参照ください。

- (2) 設定画面でお知らせする
	- ■Webブラウザでログインしたとき

・Webブラウザで本商品へログインした際に表示される設定画面に確認結果を表示します。

### ■設定画面の「状態表示」でお知らせする

(「自動アップデート」の欄に「新しい更新があります」と表示されます。)

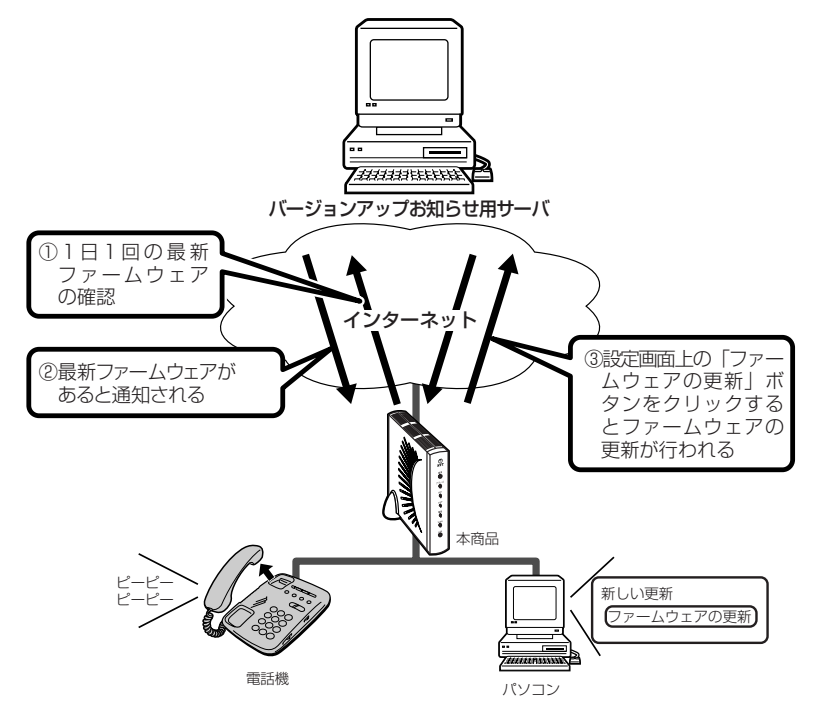

## <span id="page-34-0"></span>**バージョンアップお知らせ方法**

### (1)電話機からの音でお知らせする

電話機のハンドセット(受話器)を取りあげると「ピーピーピーピー」という通知音が「ツー」と いう音の前に送出されます。

ただし、工場出荷時は通知音の設定が「OFF」となっております。通知音によるお知らせを希望す る場合には、設定を「ON」にして頂きますようにお願いします。

お知らせ通知音の設定方法については下記をご参照ください。 ①電話機(またはファクス)のハンドセット ②「ピーピーピーピー」という音が「ツー」

(受話器)を取りあげる

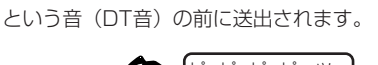

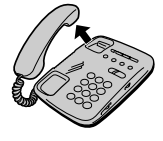

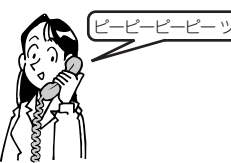

### お知らせ通知音の設定方法ついて

メニュー画面で[IP電話設定]をクリックする。お知らせ通知音の設定を「ON」を選択し、「設 定変更」をクリックしてください。

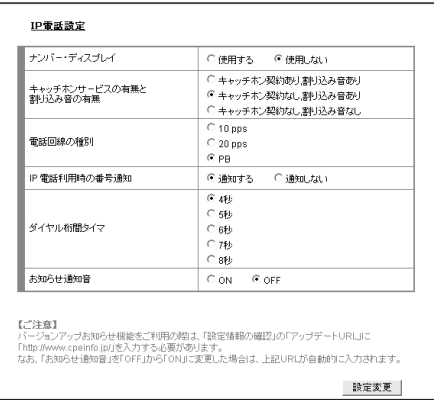

<ご注意>

バージョンアップお知らせ機能は、アップデートURLに「http://www.cpeinfo.jp」が入力され ていることが必要となりますので、お知らせ通知音の設定が「ON」だけでは動作いたしません。 (工場出荷時はURLは入力済)

「設定情報の確認」にて「アップデートURL」が入力されているかご確認ください。 なお、「お 知らせ通知音」を「OFF」から「ON」に変更した場合は、上記URLが自動的に入力されます。

**ワンポイント**

● 発信操作は通常と変わりません。そのままダイヤルしてください。

● ファームウェア更新を行うと、「ピーピーピーピー」という音は停止します。

お使いになる 前 に *1*

ーP電話を使う に は *2*

ご 使 用 方 法

バージョンアップ

制 限 事 項 *5*

Web設定

ご 参 考 *7*

*6*

*4*

*3*

#### **バージョン アップ バージョンアップお知らせ機能を利用 してバージョンアップする 4**

### (2)設定画面でお知らせする

①本商品のLANポートに接続したパソコンからWebブラウザを起動し、本商品の設定画面に入りま す。下図のような画面が表示された場合は、機能向上内容をお読みになってから、バージョンアッ プを行う場合は[ファームウェアの更新]をクリックしてください。ダウンロードの画面に変わ りますので、画面の説明に従って操作してください。

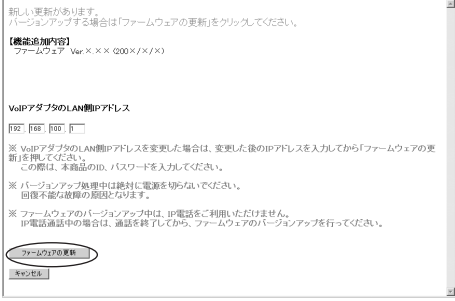

・ファームウェアを更新する場合は「ファームウェアの更新]をクリックします。ダウンロード の画面に変わりますので、画面の説明に従って操作してください。

後は本商品が自動的にファームウェアをダウンロードし、再起動します。

- ・ファームウェアを更新しない場合は「キャンセル]をクリックします。本商品の設定画面に戻 ります。
- ② 本商品のLANポートに接続したパソコンからWebブラウザを起動して、本商品の設定に入った 場合、ファームウェアの更新があり、インターネットが利用できる場合には更新内容の確認画面 が表示されます。

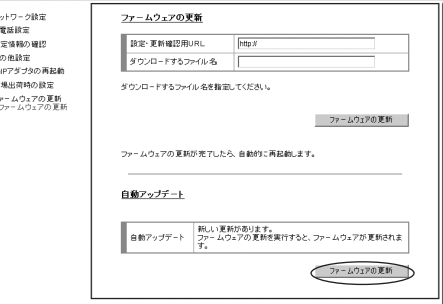

・ ファームウェアを更新する場合は「ファームウェアの更新]をクリックします。 ダウンロードの画面に変わりますので、画面の説明に従って操作してください。 後は本商品が自動的にファームウェアをダウンロードし、再起動します。
### ■ファームウェアの更新の有無を手動で確認する場合

ファームウェアの更新の有無を次の操作でお客様が知ることができます。

・本商品のLANポートに接続したパソコンからWebブラウザを起動し、本商品の設定に入ります。 メニュー画面で[ファームウェアの更新]をクリックし、下に表示される[ファームウェアの更 新]をクリックします。

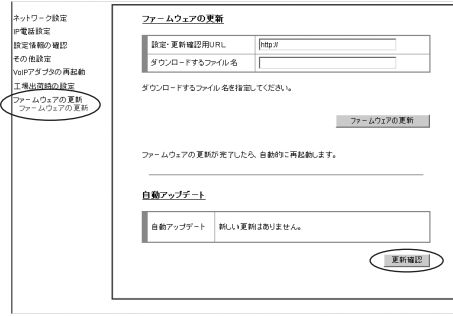

- ・[自動アップデート]画面で[更新確認]をクリックします。 確認のためしばらく時間がかかりますので、そのままお待ちください。 ・新しい更新がない場合は「新しい更新はありません。」が表示されます。
- 新しい更新がある場合は、「バージョンアップ方法」をご参照ください。(●[P38\)](#page-37-0)

お使いになる 前 に *1*

ーP電話を使う に は *2*

ご 使 用 方 法

バージョンアップ

*5*

*4*

*3*

● ファームウェアの更新中は、本商品の電源を切らないでください。故障の原因となります。

<span id="page-37-0"></span>**バージョン アップ 4 バージョンアップお知らせ機能を利用 してバージョンアップする**

### **バージョンアップ方法**

バージョンアップお知らせ機能により、ファームウェア更新情報が確認できたときは、以下の手 順でバージョンアップを行ってください。

### ■「新しい更新があります。」と表示される場合

ファームウェア更新情報があります。「ファームウェアの更新」をクリックすると、最新ファーム ウェアへのバージョンアップが開始されます。

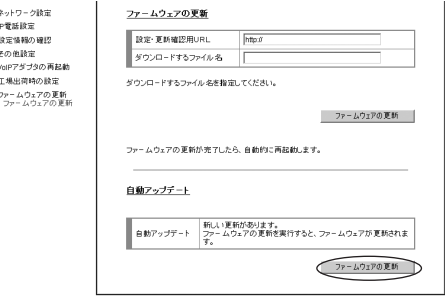

### ●バージョンアップを行う前に

バージョンアップによって追加や変更になる機能等については、事前に当社ホームページのバージョ ンアップ情報で確認してからバージョンアップを行ってください。

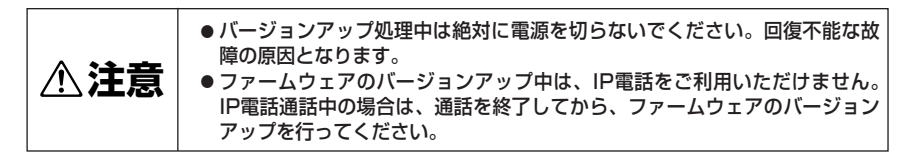

ファームウェアをダウンロード中は下記の画面が表示されます。

ファームウェアの更新 ファームウェアを更新中です。しばらくお待ちください。

作業が完了するまで電源を切らないでください。

ファームウェアをダウンロード後は再起動が始まり、下記の画面に切り替わります。

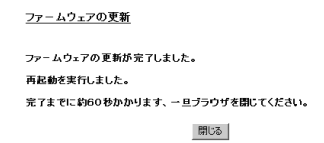

本商品のランプの状態がファームウェア更新前と同じ状態になれば、ファームウェアの更新は完了で す。

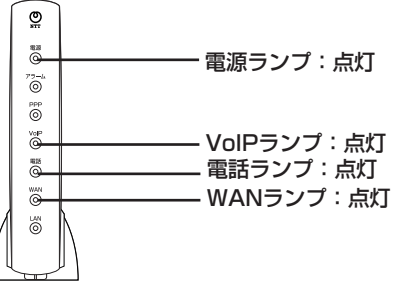

本商品のLANポートからパソコンのLANケーブルを抜き、元のようにブロードバンドルータ等へ接続し てください(ブロードバンドルータ等にパソコンを接続されて使用されている場合)。

お使いになる 前 に *1*

ーP電話を使う に は *2*

ご 使 用 方 法

バージョンアップ

制 限 事 項 *5*

*4*

*3*

### **バージョン バージョンアップお知らせ機能を利用 してバージョンアップする**

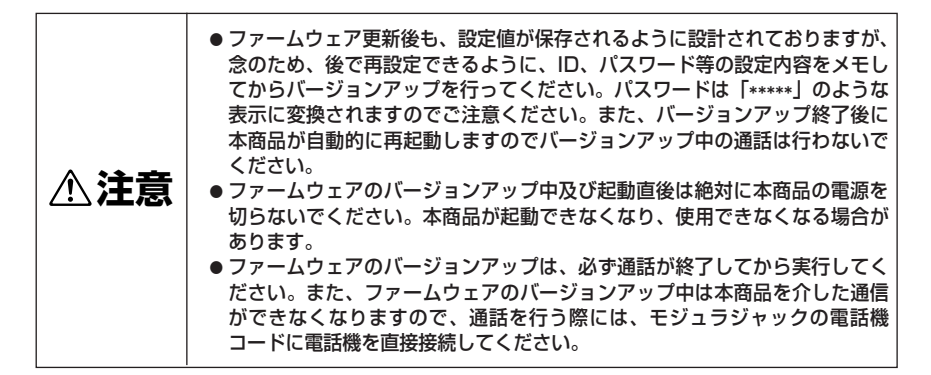

・[更新確認]をクリックしてから一定時間経過しても確認ができなかった場合、「更新の確認に 失敗しました。」が表示されます。

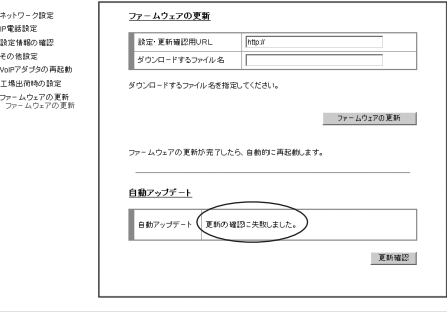

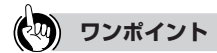

**アップ**

**4**

● ファームウェアの確認は1日1回なのでファームウェア提供のタイミングによっては、最新の情報が表示され ない場合があります。その場合は「更新確認」ボタンをクリックし、最新状態を確認してください。

● ネットワークやサーバの状態によっては、更新に失敗することがあります。

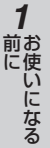

# ーP電話を使う に は *2*

ご 使 用 方 法 *3*

Web設定

ご 参 考 *7*

*6*

#### **000))) お知らせ**

す。

ください。

●「バージョンアップお知らせ機能」を停止したい場合は、「IP電話サービスの設定値」の「アップデート URL」を空欄にすると停止できます。なお、お知らせ通知音の設定を「OFF」にして頂いただけでは、 「バージョンアップお知らせ機能」は停止されません。

ファームウェアの更新があり、更新を行う場合、次の操作でファームウェアを更新することができま

本商品に接続している電話機のハンドセット(受話器)を取りあげた時、発信音の前に「ピーピーピー

ダイヤル後「プップップップ・・・」という連続した音が聞こえたらハンドセット(受話器)を戻し

注:お使いの電話回線種別がダイヤル回線の場合には「PB切替」操作を行ってからダイヤルして

ピー」という音が聞こえたら、「\*\*\*11」(注)をダイヤルします。

●電話機からファームウェアを更新する場合

てください。本商品が自動的にファームウェアをダウンロードし、再起動します。

- ファームウェアの更新中はIP電話をご利用できません。
- ファームウェアの更新を実行した場合、設定情報は保存されていますが、現状の設定値を保存しておく ことをおすすめします。
- 本商品の機能が追加され、取扱説明書等の記載事項に変更・追加が生じた場合、それらも更新され、当 社のホームページに公開されます。
	- 最新の取扱説明書等が必要なときは、こちらもあわせてダウンロードしてください。

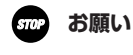

● ファームウェアの更新中は、本商品の電源を切らないでください。故障の原因となります。

### **バージョン アップ 4**

# **当社ホームページからファームウェアを ダウンロードしてバージョンアップする**

当社のホームページからファームウェアをダウンロードして本商品をバージョンアッ プする方法を説明します。

(注)バージョンアップの時期・方法などにつきましては、以下のホームページをご 確認ください。

当社ホームページ:http://web116.jp/ced/ :http://www.ntt-west.co.jp/kiki/

### **バージョンアップ方法**

### ●事前準備

### 本商品がインターネットに接続していることを確認する。 *1*

ブロードバンドルータ等のLANポートに接続したパソコンからインターネットにアクセスすること で確認できます。

(インターネットに接続した状態でないと、バージョンアップできません。)

パソコンに接続されているLANケーブルをブロードバンドルータ等から外し、 2 パソコンに接続されているLANケーブルをブロードバンドルータ等から外し、<br>2 本商品の「LANポート」に接続し直してください(ブロードバンドルータ等 にパソコンを接続して使用している場合)。 Webブラウザから「http://192.168.100.1/」に接続してください。 (LANポートのIPアドレスを変更しているお客様は、変更後のIPアドレスを入 力してください。)

接続する際のパソコンの設定については、「パソコンのネットワーク設定」をご覧ください。(●[P63\)](#page-62-0)

### ●バージョンアップ手順

### 3 Web設定画面を閉じずに引き続<br>3 き、ファームウェア更新ページに き、ファームウェア更新ページに アクセスする。

画面の指示に従い、バージョンアップを完 了させてください。

ファームウェア更新ページ: http://web116.jp/ced/ http://www.ntt-west.co.jp/kiki/

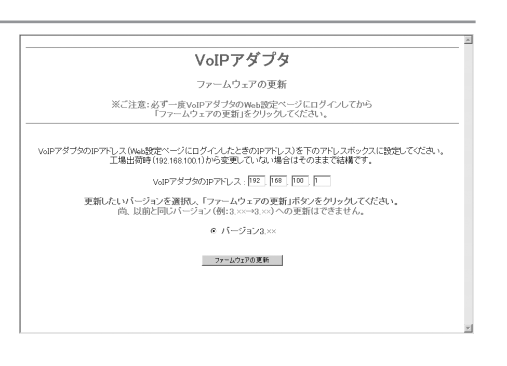

バージョンアップ完了後は、以下 *4* の画面が表示された後、自動的に 再起動する。

再起動が終了するまでお待ちください。再 起動が完了すると前面のランプが一瞬全て 点灯します。

に変更されたかを確認する。

ファームウェアの更新

ファームウェアの更新が完了しました。 再起動を実行しました。 完了までに約60秒かかります、一旦ブラウザを閉じてください。 開じる |

ーP電話を使う ご 使 用 方 法 *3* 「6 Web設定」の「システム情報と端末の状態」において、最新バージョン *5*

バージョンを確認したら、本商品のLANポートからパソコンのLANケーブル を抜き、元のようにブロードバンドルータ等へ接続してください。

お使いになる 前 に *1*

に は *2*

ご 参 考 *7*

**෩)) お知らせ** 

●設定内容はバージョンアップ後も引き継がれますが、万一の場合に備え、メモを残されることをおすす めします。

(なお、パスワードは「\*\*\*\*\*」のような表示に変換されますので、パスワード設定時にパスワードをメ モに記入しておくことをおすすめします。)

**バージョン アップ 電源のOFF/ON、または再起動でバ ージョンアップする 4**

### **バージョンアップ方法**

(1)電源のOFF/ONによるバージョンアップについて 本商品の背面の電源スイッチをOFF、再度ONにして頂いた場合、最新ファームウェアの有無を確 認し、最新ファームウェアがあれば、自動的にバージョンアップを行ないます。なお、この際、お 知らせ通知音によるお知らせは行ないません。

※本商品がインターネットに接続されている必要があります。

ブロードバンドルータ等のLANポートに接続したパソコンからインターネットにアクセスするこ とで確認できます。

※自動バージョンアップするためには、「アップデートURL」に「http://www.cpeinfo.jp」が入 力されている必要があります。

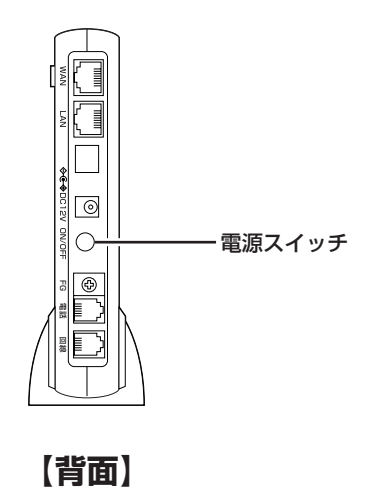

ーP電話を使う に は *2*

*3*

#### (2)再起動によるバージョンアップについて

メニュー画面で [VoIPアダプタの再起動] をクリックし、下に表示される [VoIPアダプタの再起 動]をクリックします。下記の画面が表示されますので、「再起動」をクリックします。最新ファー ムウェアの有無を確認し、最新ファームウェアがあれば、自動的にバージョンアップを行ないます。 なお、この際、お知らせ通知音によるお知らせは行ないません。

※本商品がインターネットに接続されている必要があります。

ブロードバンドルータ等のLANポートに接続したパソコンからインターネットにアクセスするこ とで確認できます。

※自動バージョンアップするためには、「アップデートURL」に「http://www.cpeinfo.jp」が入 力されている必要があります。

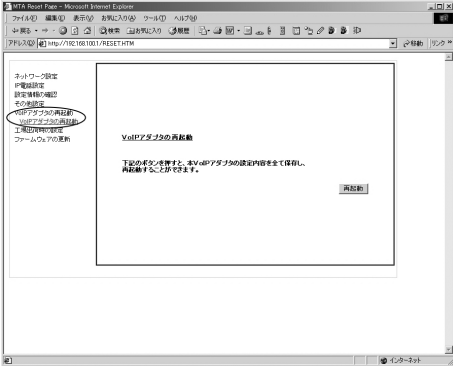

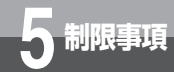

## **ブロードバンドルータ等との接続時の 注意事項**

本商品をブロードバンドルータ等に接続する場合は、以下の点に注意して接続を 行ってください。

●当社で接続確認をとれていないブロードバンドルータ等では、正常に動作しない場合があ ります。

接続確認のとれているルータについては、当社の以下のホームページをご確認ください。 http://web116.jp/ced/

http://www.ntt-west.co.jp/kiki/

- ●ブロードバンドルータ等のUPnP機能を有効にしてください。
- ●ブロードバンドルータ等の無通信監視タイマを「無効」に設定してください。

● LANポートに接続したパソコンからWebブラウザを起動して、アドレスバーに [http://192.168.100.1]と入力し、[Enter]キーを押したときに、画面に以下の警 告文が表示される場合は、ご使用中のブロードバンドルータ等のIPアドレスが、本商品の LANポートのIPアドレスと競合しています。

#### 警告:

WAN側とLAN側のアドレスが競合しています。

この場合は、本商品のLANポートのIPアドレスを[192.168.101.1]等に変更してください。

### LANポートのIPアドレスの変更方法

- ①メニュー画面の[ネットワーク設定]の[ルータ/アダプタ設定、UPnP使用]をクリックしま す。
- ②[ルータ/アダプタ選択]が[アダプタ]となっていることを確認し、LANポートのIPアドレス にIPアドレス([192.168.101.1]等)を入力し、[設定変更]をクリックします。(本商品が 自動的に再起動します。)

③本商品の再起動が終了したあと、パソコンを再起動してください。

注):LANポートのIPアドレスを変更した場合、本商品の設定を行う際には、ブラウザのアドレス バーに変更したIPアドレスを入力してください。 変更したIPアドレスはメモにとって保存してください。 例:IPアドレスを192.168.101.1に変更した場合、アドレスバーには [http://192.168.101.1] と入力してください。

#### wWW) **お知らせ**

● NTT西日本提供の「フレッツ・光プレミアム」をご利用のお客様は、ブロードバンドルータを加入者網 終端装置(CTU)と置き換えてお読みください。

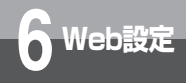

# **メニュー画面**

メニュー画面から、機器の設定の確認やファームウェアの更新などを行うことが できます。

メニュー画面には、以下の手順で入れます。

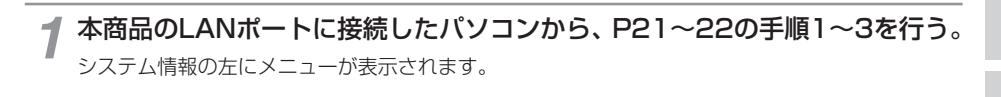

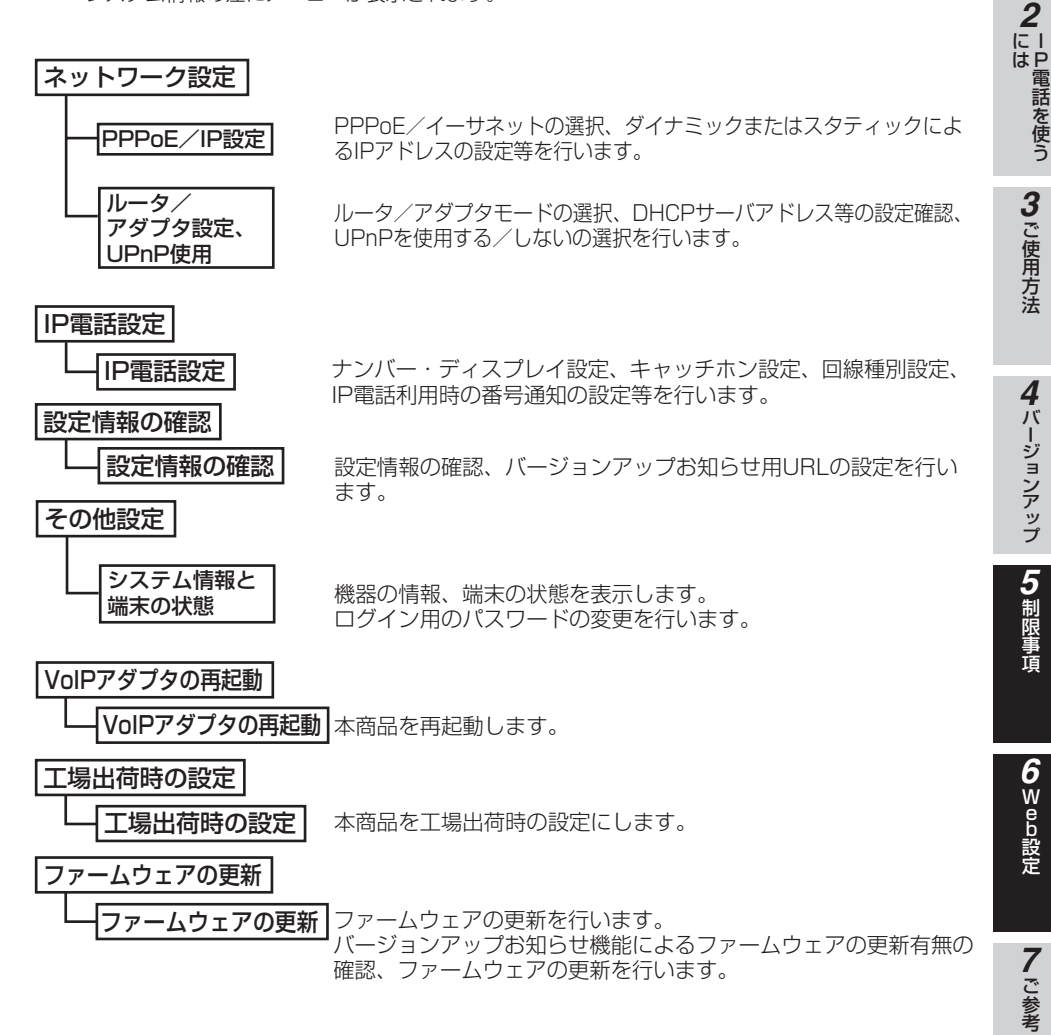

お使いになる 前 に *1*

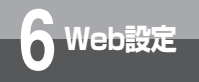

**ネットワーク設定**

### **PPPoE/IP設定**

ルータモードの場合に使用します。

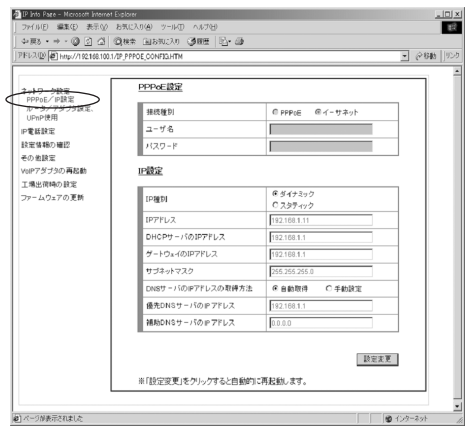

#### ●PPPoEで使用する。

- ①接続種別でPPPoEを選択します。
- ②ユーザ名、パスワードにPPPoEのユーザ名、パスワードを入力します。
- 3 設定変更] をクリックします。

#### ●DHCPクライアントとして使用する。

①接続種別で「イーサネット」を選択します。 ②IP種別で「ダイナミック」を選択します。 3 設定変更] をクリックします。

#### ●固定IPアドレスを割り当てて使用する。

①接続種別で「イーサネット」を選択します。 ②IP種別で「スタティック」を選択します。 ③必要な情報を入力します。 ④[設定変更]をクリックします。

<span id="page-48-0"></span>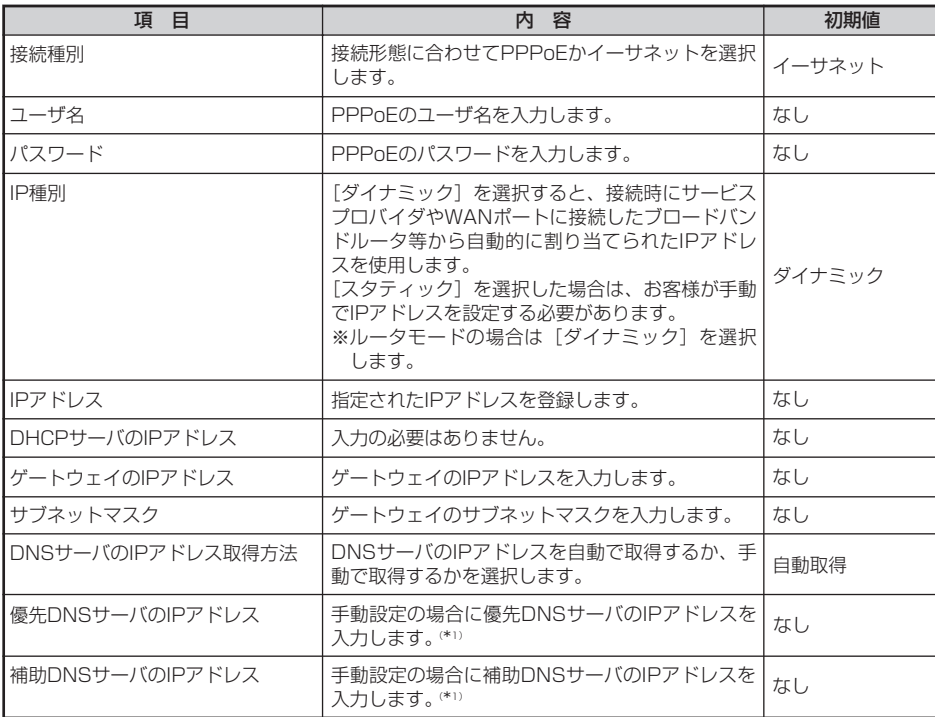

\*1 DNSサーバのIPアドレスがご不明の場合は、ご利用のサービスプロバイダにお問い合わせください。

お使いになる 前 に *1*

ーP電話を使う に は *2*

ご 使 用 方 法

バージョンアップ

制 限 事 項 *5*

*4*

*3*

**e))) お知らせ**

● プロバイダの設定資料によっては、「ユーザ名」を「ログインID」や「ユーザID」と表記している場合も あります。

49

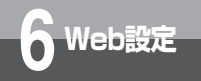

**│Web設定 ネットワーク設定** 

### **ルータ/アダプタ設定、UPnP使用**

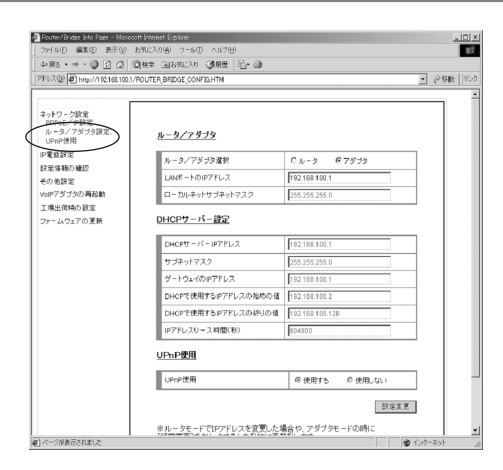

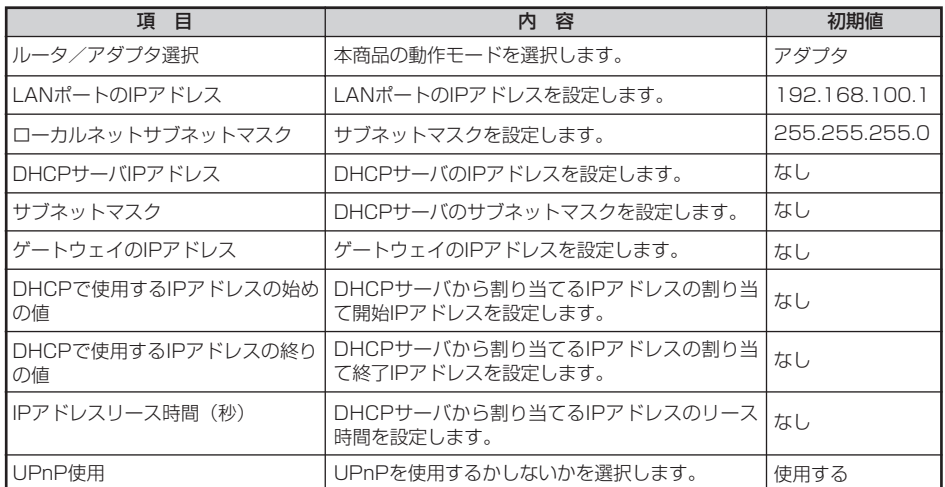

### **IP電話設定**

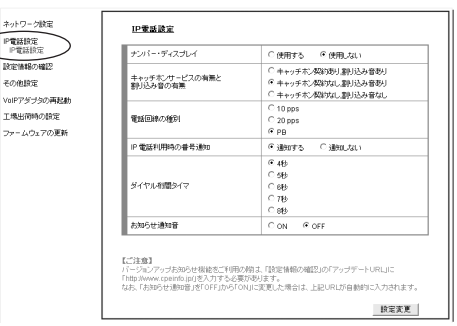

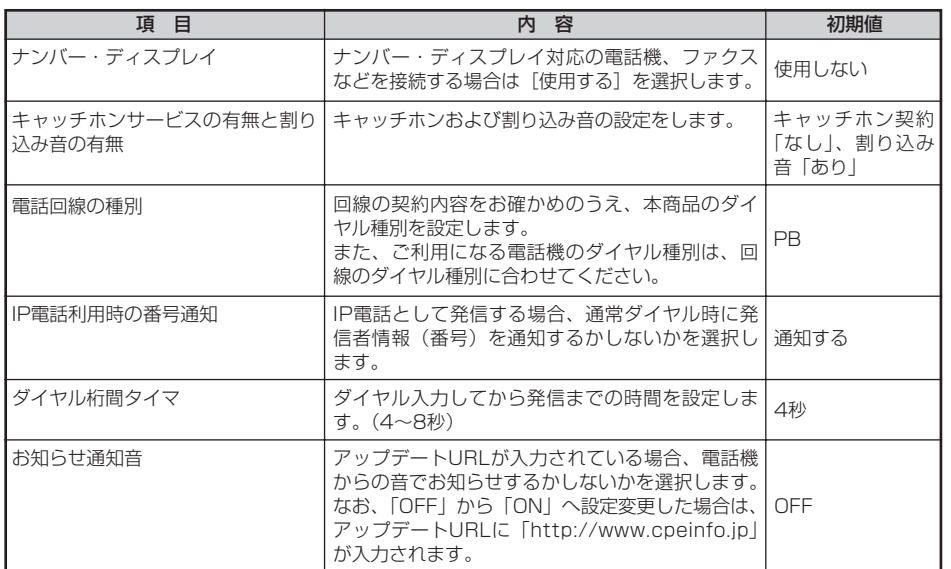

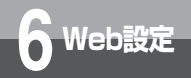

# **設定情報を確認する**

IP電話番号等の設定情報を確認することができます。

.<br>Sukma offen PENINE **REMISORE**  $741127$ <br>JPアダプタ

ファームウェア

### **設定情報の確認**

メニュー画面で [設定情報の確認] をクリックし、下に表示される [設定情報の確認]をクリックする。 IP電話サービスの設定情報が表示されます。

設定変更を行い、[設定変更]ボタンをクリッ クした場合は本商品が自動的に再起動します。 約1分後にすべてのランプが順番に一瞬点灯 するまでお待ちください。 その後、パソコンの再起動を行ってくださ い。

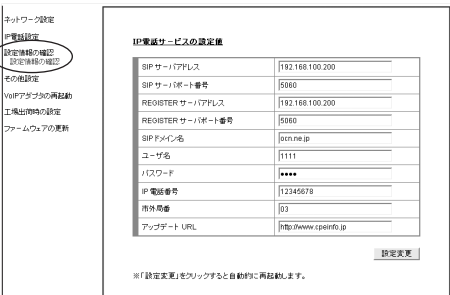

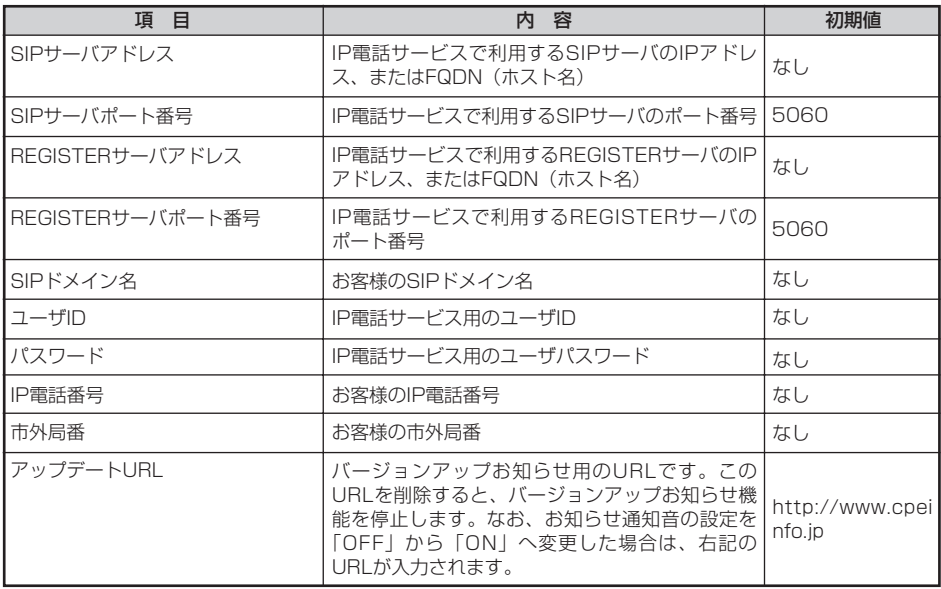

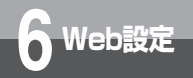

# **その他設定**

「その他設定」では、ファームウェアのバージョンや端末の状態などを確認するこ とができます。

### **システム情報と端末の状態**

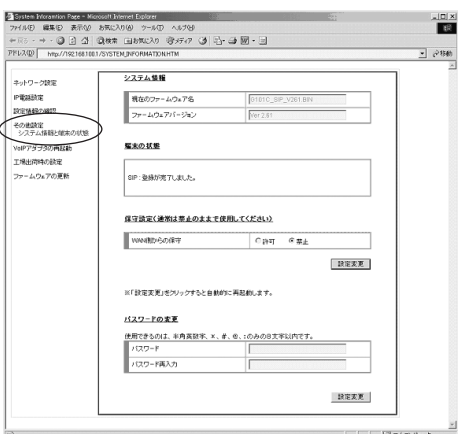

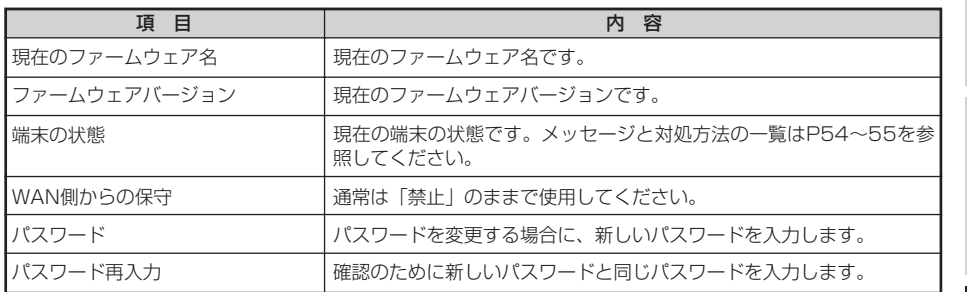

\*パスワードは任意の半角英数字、\*※@;の中から選択できます。8文字以内で入力してください。

● パスワードは、本商品を設定する場合に必要になりますので、控えておいてください。

お使いになる 前 に *1*

ーP電話を使う に は *2*

*3*

<span id="page-53-0"></span>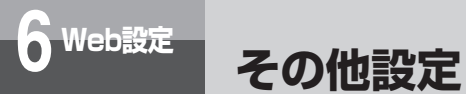

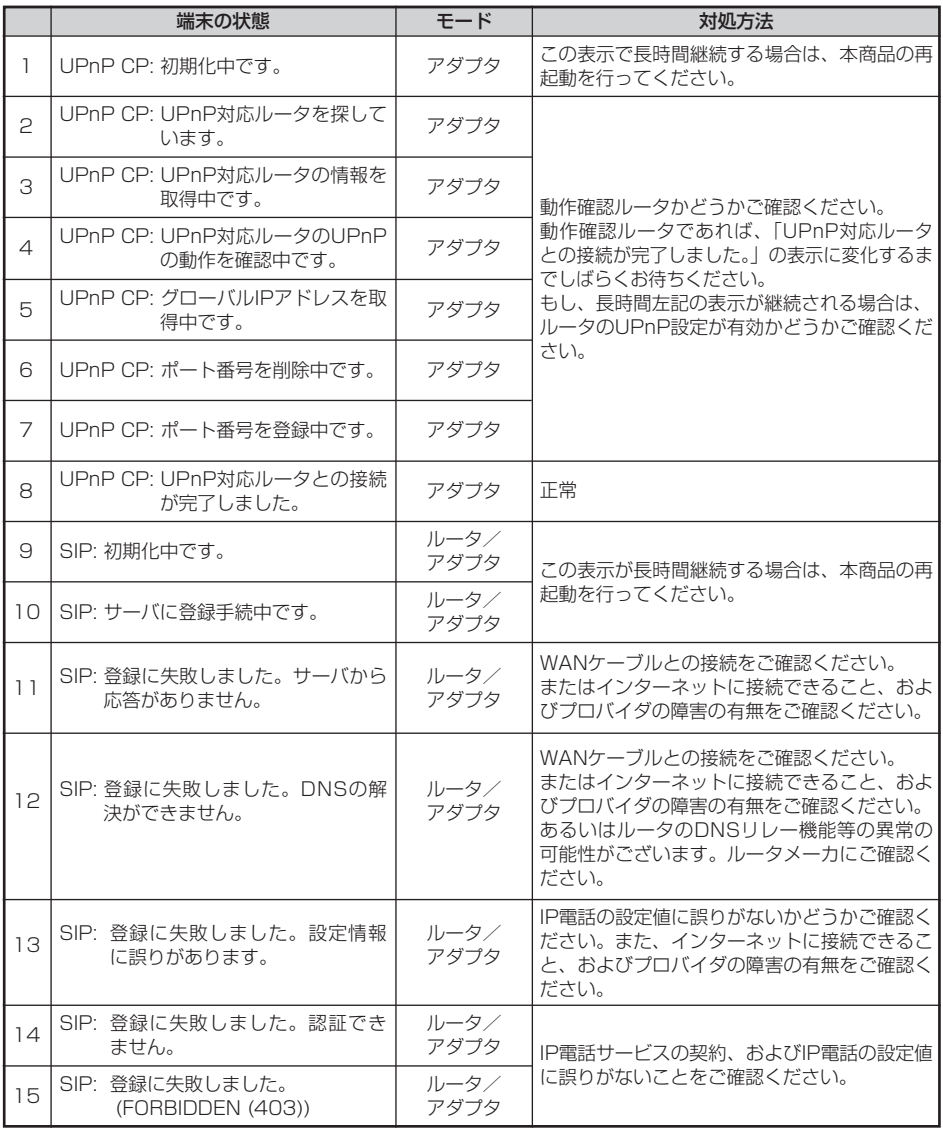

<span id="page-54-0"></span>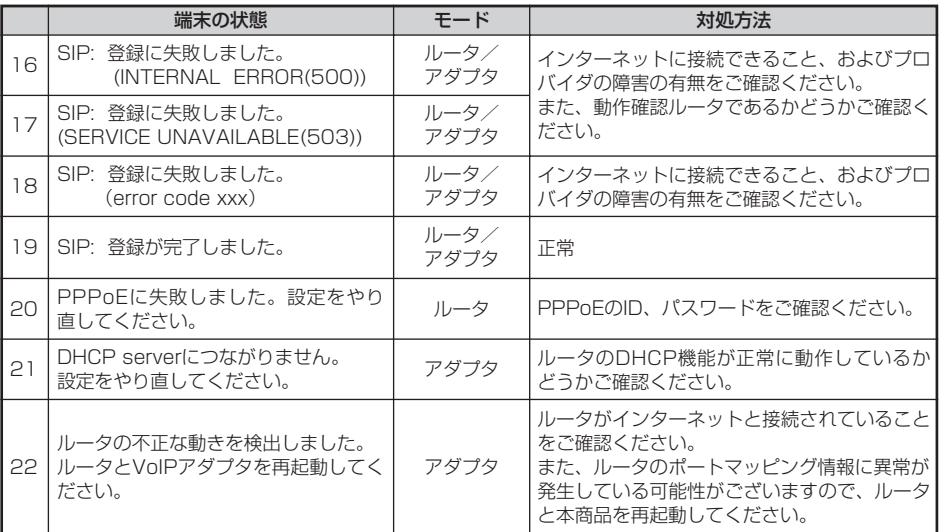

*1*

ーP電話を使う に は *2*

<span id="page-55-0"></span>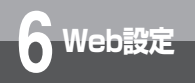

# **VoIPアダプタを再起動する**

メニュー画面から、本商品を再起動することができます。

### **VoIPアダプタの再起動**

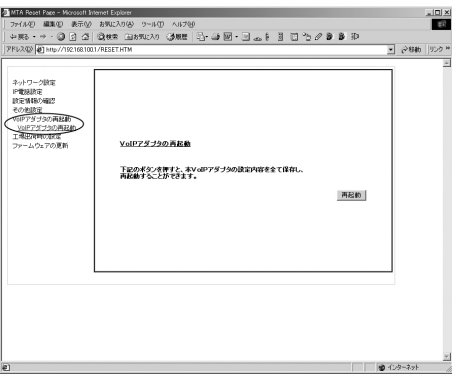

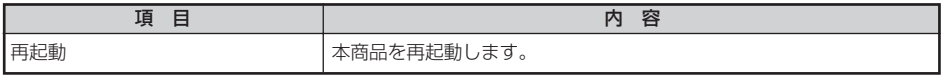

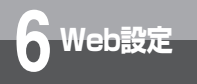

# **6 Web設定 工場出荷時の設定**

### **工場出荷時の設定**

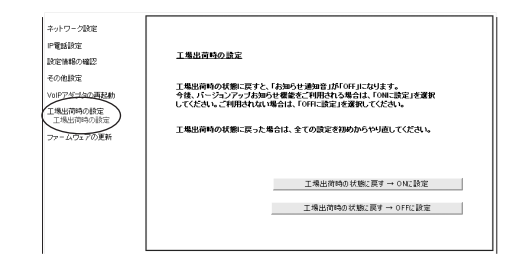

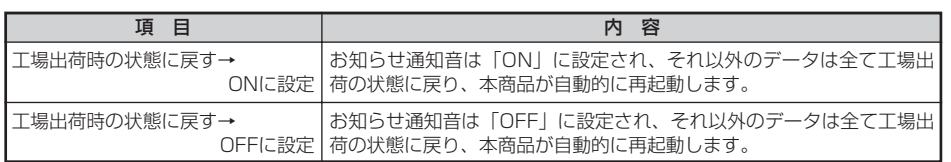

● 再起動中は、本商品の電源を切らないでください。故障の原因となります。

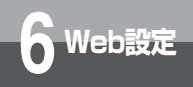

**ファームウェアの更新**

本商品には、ファームウェアの更新機能があります。

### **ファームウェアの更新**

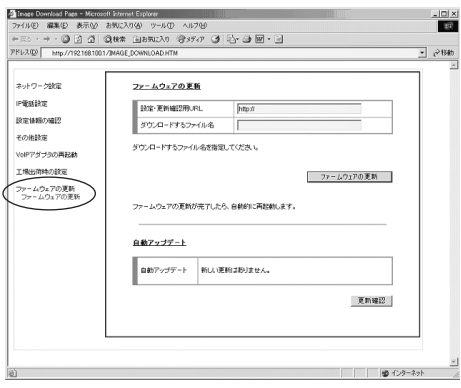

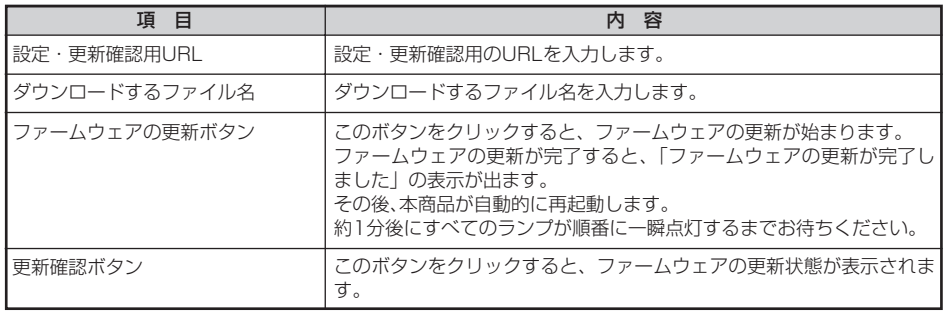

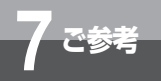

# **ルータモードでご使用の場合は**

#### ここでは本商品をルータモードとして使用する場合の設定方法を説明します。

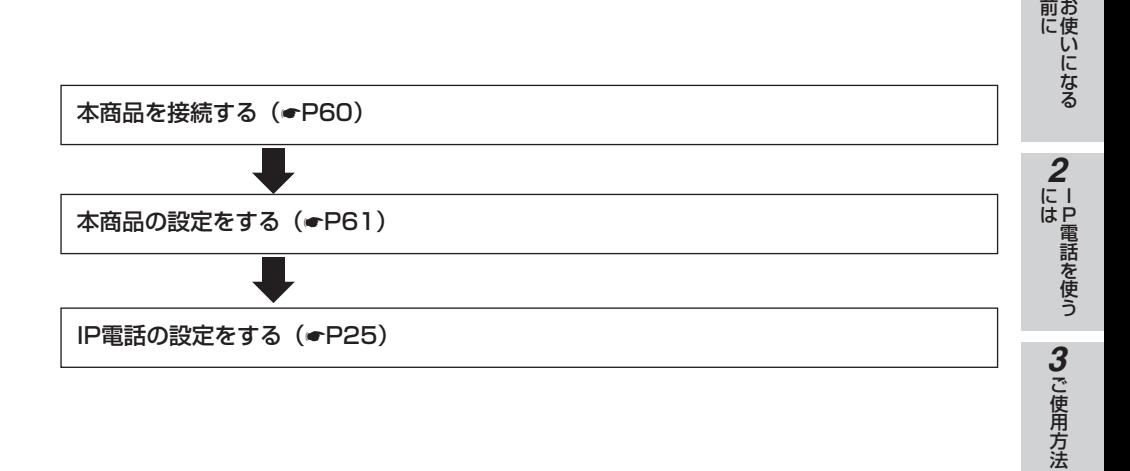

- 本商品の電源を入れ直したときや、設定時に自動的に再起動した場合は、パソコンを再起動してくださ い。
- 本商品の再起動中は電話を使用しないでください。再起動中に着信があった場合は[、P56](#page-55-0)を参照して本 商品をもう一度再起動してください。

*4*

前 に *1*

<span id="page-59-0"></span>

**7 ご参考 ルータモードでご使用の場合は**

**本商品を接続する**

WANポートにADSLモデムを直接接続する場合は下記のように接続します。

[ルータモードの接続図] LANケーブル WANポー パソコン LANケーブル **8** FG 回線 電話 ON/OFF DC12V WAN LAN 電源 アダプタ **6** ANポ アース 10BASE-T/100BASE-TXポート **4** 電源アダプタコード端子 ADSL 電源コンセント (AC100V) アース線 モデム **7 5** 電源スイッチ LINE<sub>ポ</sub>  $\circ$ Ω アース端子 電話機ポート ADSLポー 電話回線ポート LINEポート **3** アナログ通信機器 電話機コード スプリッタ TELポート **<sup>1</sup> <sup>2</sup>** (電話機、ファクスなど) 回線モジュラジャック

 $\hat{\mathbf{1}}$ ) 付属の電話機コードで、本商品の電話回線ポートとスプリッタのTELポートを接続します。 ※Bフレッツをご利用の場合は、回線モジュラジャックと電話回線ポートを電話機コードで 直接接続します。

※回線終端装置を使用する場合はスプリッタは不要です。

- 電話機コードで、スプリッタのLINEポートと回線モジュラジャックを接続します。 **2**
- 本商品の電話機ポートに、ご使用中の電話機、ファクスなどを接続します。 **3**
- 本商品のアース端子にアース線を接続します。 **4** ※ アース線は別途ご用意ください。
- 付属の電源アダプタで、本商品の電源アダプタコード端子と電源コンセントを接続します。 **5**
- モデムのLANポートと本商品のWANポートをLANケーブルで接続します。 **6**
- 本商品の電源スイッチを押し、電源をONにします。 **7**
- **8** 本商品のLANポートにパソコンを接続します。

### <span id="page-60-0"></span>**本商品の設定をする**

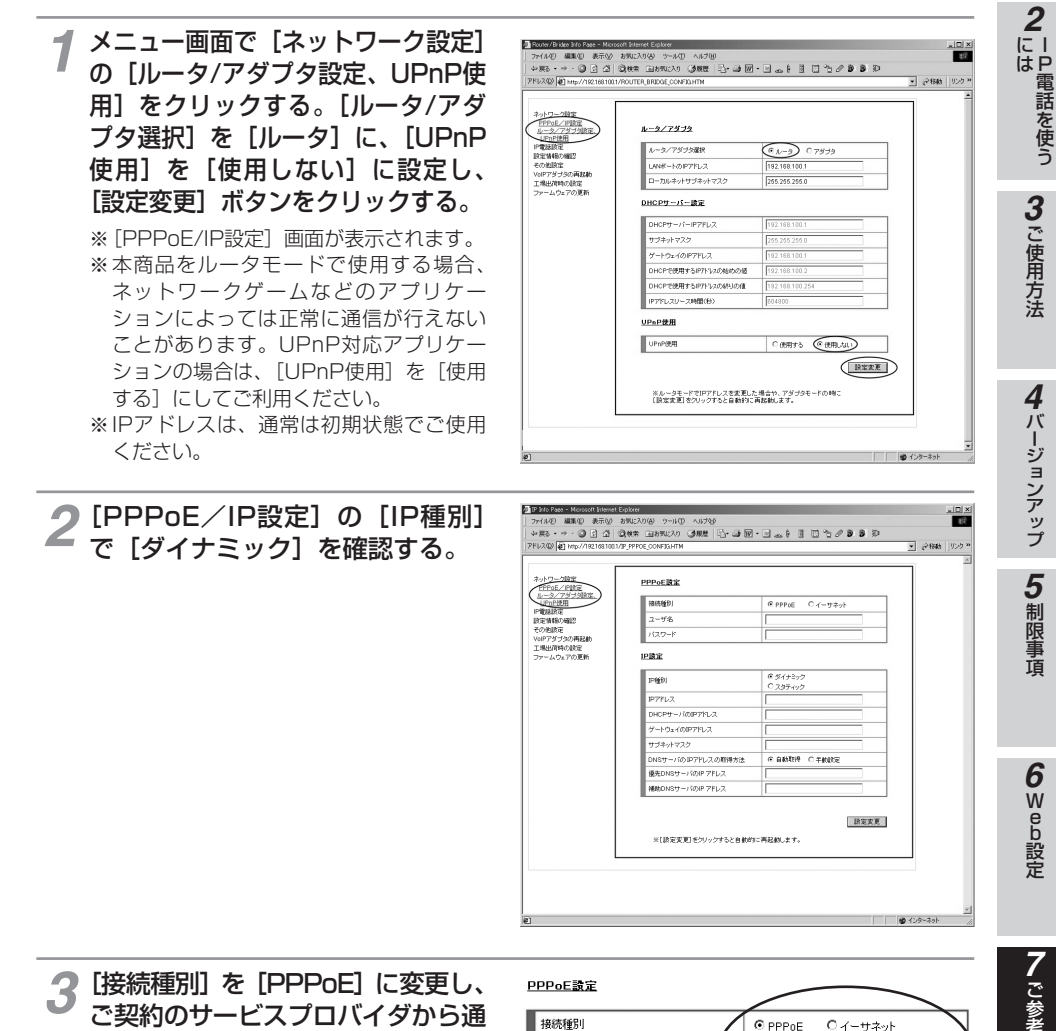

**3** [接続種別] を [PPPoE] に変更し、<br>3 ご契約のサービスプロバイダから通 ご契約のサービスプロバイダから通 知されているユーザ名とパスワード を入力する。

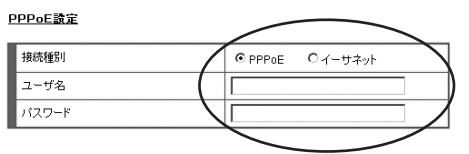

お使いになる **1** お使いになる

<span id="page-61-0"></span>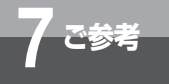

**7 ご参考 ルータモードでご使用の場合は**

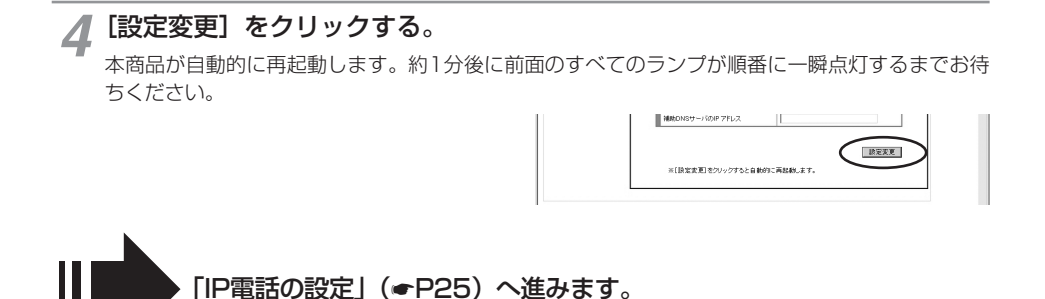

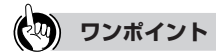

本商品をルータモードでお使いの場合は、本商品に接続した電話機、ファクスなどからPPPoEを切断/接続す ることができます。

#### ●切断する場合

①ハンドセット (受話器) を取りあげ「ツー」という音を確認後、 (\*) (\*) (\*) (\*) の (4) をダイヤルします。 ②PPPoEが切断されると本商品前面の「PPPランプ」および「VoIPランプ」が消灯しますのでご確認くだ さい。

#### ●接続する場合

①ハンドセット (受話器) を取りあげ「ツー」という音を確認後、 (\*) (\*) (\*) (6) をダイヤルします。 本商品が再起動するまでお待ちください。

②PPPoEが接続されると本商品前面の「PPPランプ」および「VoIPランプ」が点灯しますのでご確認くだ さい。

● お使いの電話機の電話回線種別がダイヤルパルス (DP) 20PPSまたは10PPSの場合は、「 ¥ | ボタンな どのダイヤル種別切り替えボタンを押してPB(プッシュ)ダイヤルに切り替えてから、本操作を行ってくだ さい。

#### 灬 **お知らせ**

●設定画面が起動できない場合は、パソコンのネットワーク設定を確認してください。(☞[P63](#page-62-0))

<span id="page-62-0"></span>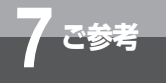

# **パソコンのネットワーク設定**

設定用パソコンには、Ethernet LANインターフェースを装備しており、かつ TCP/IPネットワーク設定が必要となります。

### **パソコンのセットアップを行う**

#### ●ご利用できるパソコンのOSおよびWebブラウザ

・OS

Windows 2000<br>Windows XP Professional (SP2以降) Windows XP Home Edition (SP2以降) Windows Vista Home Basic (32ビット版)

Windows Vista Home Premium (32ビット版)<br>Windows Vista Business (32ビット版) Wir Windows Vista Ultimate (32ビット版) Mac OS X v10.0/v10.1/v10.2/v10.3(Internet Explorerが標準搭載されている場合) ・Webブラウザ

Internet Explorer 6.0(SP2)以降

#### ●Windows 2000/XPをご利用の場合

- ① [スタート] メニューの [マイコンピュータ] から [マイネットワーク] を選び、[ネットワー ク接続を表示する]を選ぶ。 Windows 2000の場合は「マイネットワーク]アイコンをダブルクリックし、「ネットワーク とダイヤルアップ接続]をクリックしてください。
- ② 本商品に接続している[ローカルエリア接続]アイコンを右クリックし、[プロパティ]を選ぶ。
- ③[インターネットプロトコル(TCP/IP)]を選び、[プロパティ]をクリックする。
- ④[IPアドレスを自動的に取得する]と[DNSサーバーのアドレスを自動的に取得する]を選び、 [OK]をクリックする。
- ⑤[OK]をクリックする。

#### ●Windows Vistaをご利用の場合

- 1. ネットワークから選択する場合
	- ①「スタート」メニューの「ネットワーク」アイコンを右クリックし、「プロパティ」を選ぶ。 ②「ネットワークと共有センター」の「ネットワーク接続の管理」を選ぶ。
	- ③ 本商品に接続している「ローカルエリア接続」アイコンを右クリックし、「プロパティ」を 選ぶ。
	- ④「インターネットプロトコルバージョン4(TCP/IPv4)」を選び、「プロパティ」を選ぶ。
	- ⑤「IPアドレスを自動的に取得する(O)」と「DNSサーバーのアドレスを自動的に取得する (B)」を選び、「OK」をクリックする。
	- ⑥「閉じる」をクリックする。
- 2.コントロールパネルから選択する場合(標準の表示モードでの手順です)
	- ①「スタート」メニューの「コントロールパネル」を選び「ネットワークの状態とタスクの 表示」を選択する。
	- ②「ネットワークの状態とタスクの表示」の「ネットワーク接続の管理」を選ぶ。
	- ③ 本商品に接続している「ローカルエリア接続」アイコンを右クリックし、「プロパティ」を 選ぶ。
	- ④「インターネットプロトコルバージョン4(TCP/IPv4)」を選び、「プロパティ」を選ぶ。
	- ⑤「IPアドレスを自動的に取得する(O)」と「DNSサーバーのアドレスを自動的に取得する (B)」を選び、「OK」をクリックする。
	- ⑥「閉じる」をクリックする。

#### ●Mac OS Xをご利用の場合

- ①「アップルメニュー」から「システム環境設定」を選択する。
- ②「ネットワーク」をクリックする。
- ③「表示」の欄から「内蔵Ethernet」を選択する。続いて「TCP/IP」タブをクリックし、「設 定」の欄から「DHCPサーバを参照」を選択する。
- ④「PPPoE」タブをクリックし、「PPPoEを使って接続する」のチェックを外す。
- ⑤「AppleTalk」タブをクリックし、「AppleTalk使用」のチェックを外す。
- ⑥「プロキシ」タブをクリックし、すべての項目のチェックを外した後、画面左上のクローズボッ クス(赤色)をクリックして画面を閉じる。
- ⑦ 設定保存の確認画面が表示されるので、「保存する」をクリックする。
- ⑧ メニューバーの「システム環境設定」→「システム環境設定を終了」を選択する。

お使いになる 前 に *1*

ーP電話を使う に は *2*

ご 使 用 方 法

バージョンアップ

制 限 事 項 *5*

W e b 設 定

ご 参 考 *7*

*6*

*4*

*3*

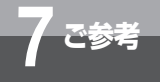

# **各種サービスについて**

各種サービスについては下記をご確認ください。

### **加入電話回線を選択する電話番号**

加入電話回線を利用する電話番号は以下のとおりです。

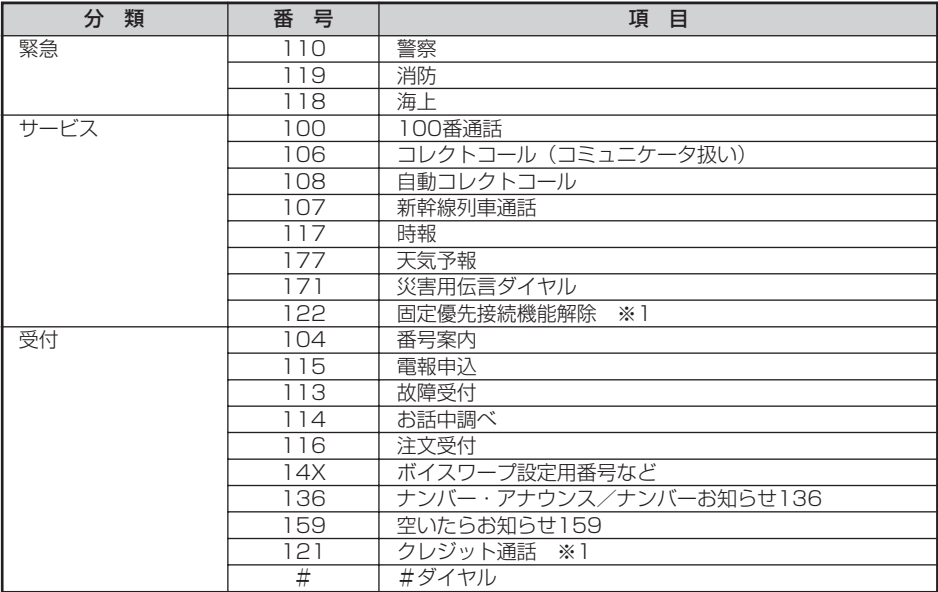

※ 1:番号入力後、続けて番号入力のあるもの

(2008年3月現在の情報です。)

### **NTTネットワークサービスへの対応について**

下記の「加入電話付加サービス等対応状況表」をご確認ください。「加入電話付加サービス等対応 状況表」は、本商品に接続された加入電話回線から当該付加サービスを利用できるかどうかにつ いて記載しています。

ただし、IP電話としての通話は、加入電話付加サービスの対象外となります。また、IP電話利用 中(発着/通話中)は、加入電話付加サービスが動作しない場合もありますのでご注意ください。 なお、IP電話サービスとしての対応状況については、ご契約のプロバイダにご確認ください。

### ■ 加入電話付加サービス等対応状況表

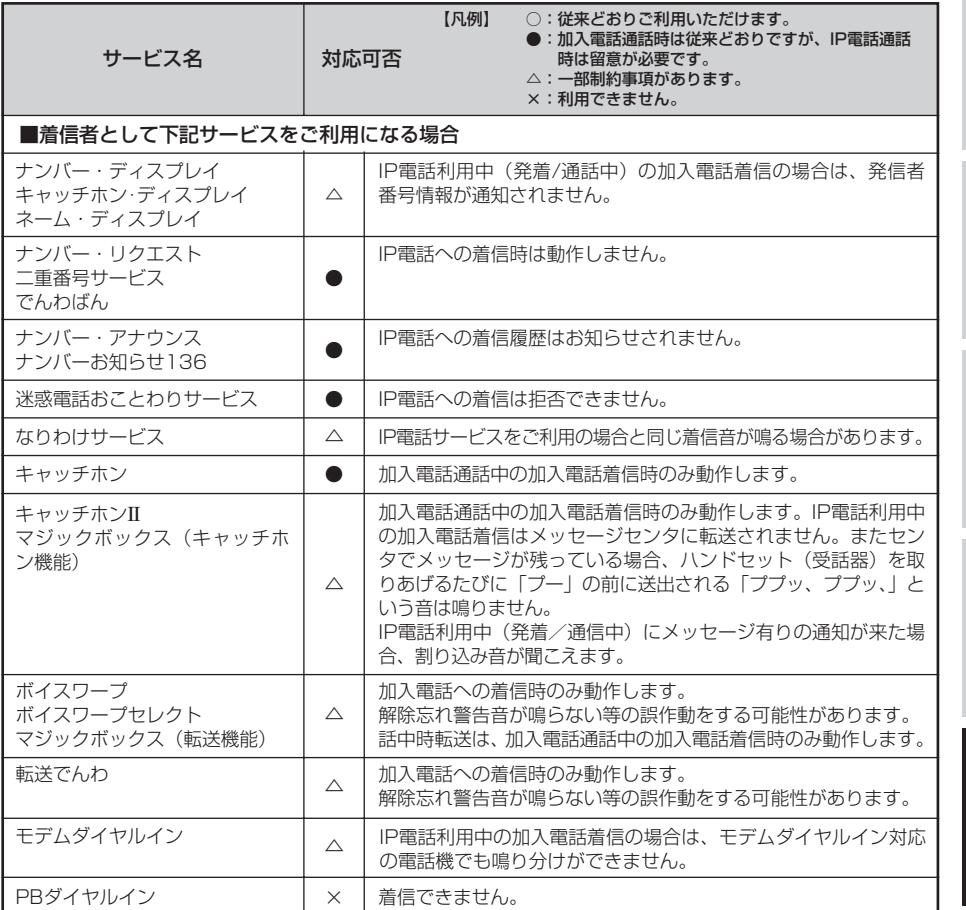

ーP電話を使う *3*

に は *2*

お使いになる 前 に *1*

ご 使 用 方 法

バージョンアップ *5*

*4*

*7*

Web設定

*6*

ご 参 考

# **2参考 各種サービスについて**

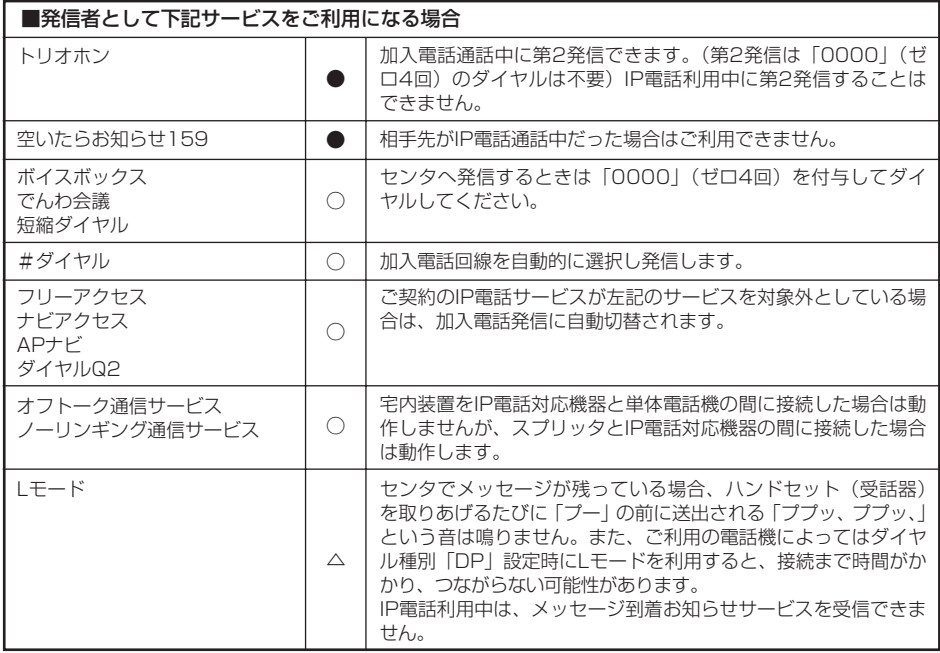

(2008年3月現在の情報です。)

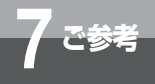

# **初期化するには**

本商品を工場出荷時の設定に戻すことができます。本商品が正常に動作しない場 合、または管理者パスワードを忘れたり、IPアドレスを間違えたりして本商品に アクセスできなくなった場合には、本商品を工場出荷時の設定に戻して初めから 設定し直すことをおすすめします。

いったん初期化すると、それまで設定した値はすべて消去され、お買い求め時の 設定に戻りますのでご注意ください。

### ●メニュー画面から工場出荷時の設定に戻す場合

メニュー画面で「工場出荷時の設 定]をクリックし、下に表示され る[工場出荷時の設定]をクリッ クする。 *1*

※次の手順を行う前に、WANポートおよび 電話回線ポートからケーブルを外してく ださい。

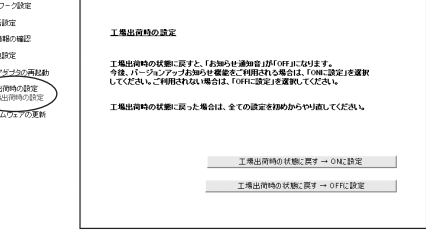

# **2 [工場出荷時の状態に戻す] をクリックする。**<br>■ <sub>お知らせ通知音の (ON/OFF) 設定が可能です。(●P35</sub>

お知らせ通知音の(ON/OFF)設定が可能です。(☛[P35\)](#page-34-0) 工場出荷時の状態に戻すと、「お知らせ通知音」が「OFF」になります。今後、バージョンアップ お知らせ機能をご利用される場合は、「工場出荷時の状態に戻す→ONに設定」を選択してください。 ご利用されない場合は「工場出荷時の状態に戻す→OFFに設定」を選択してください。

i. .<br>Për .<br>Ran  $700$ VolP)<br>工場出<br>工場

お知らせ通知音の設定以外のすべてのデータが工場出荷時の状態に戻り、本商品は自動的に再起動 します。アラームランプ、PPPランプ、VoIPランプ、電話ランプが約10秒間点灯した後、消灯し たら、完了です。

ご 使 用 方 法

*3*

お使いになる 前 に *1*

ーP電話を使う に は *2*

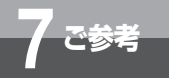

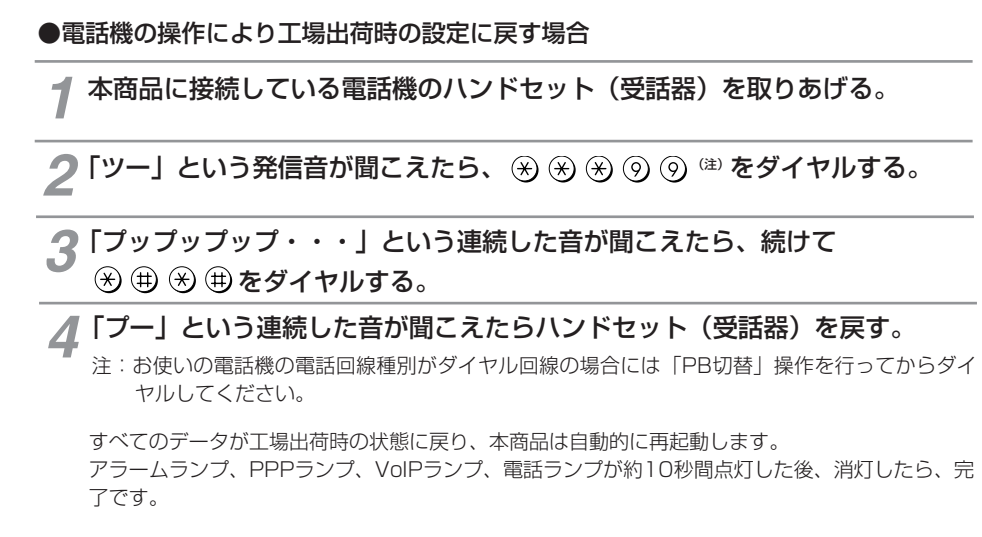

※工場出荷時は「お知らせ通知音」の設定が「OFF」となっております。通知音によるお知らせを 希望する場合には、設定を「ON」にして頂きますようにお願いします。詳しく[はP35](#page-34-0)を参照し てください。

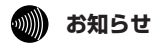

● 本商品が工場出荷状態(工場出荷時の設定に戻した状態)の場合、電源を入れると、アラームランプ、 PPPランプ、VoIPランプ、電話ランプが約10秒間点灯します。

● 本商品に設定するIP電話サービスの設定値等は重要な個人情報です。情報を盗まれると悪用される可能 性がありますので、情報の管理には十分お気をつけください。本商品を当社に返却したり廃棄したりす る場合等、本商品の利用をやめる際は、必ず工場出荷時の状態に戻し、設定された情報を消去してくだ さい。

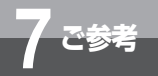

# **故障かな?と思ったら**

故障かな?と思ったときは、修理に出す前に次の点をご確認ください。

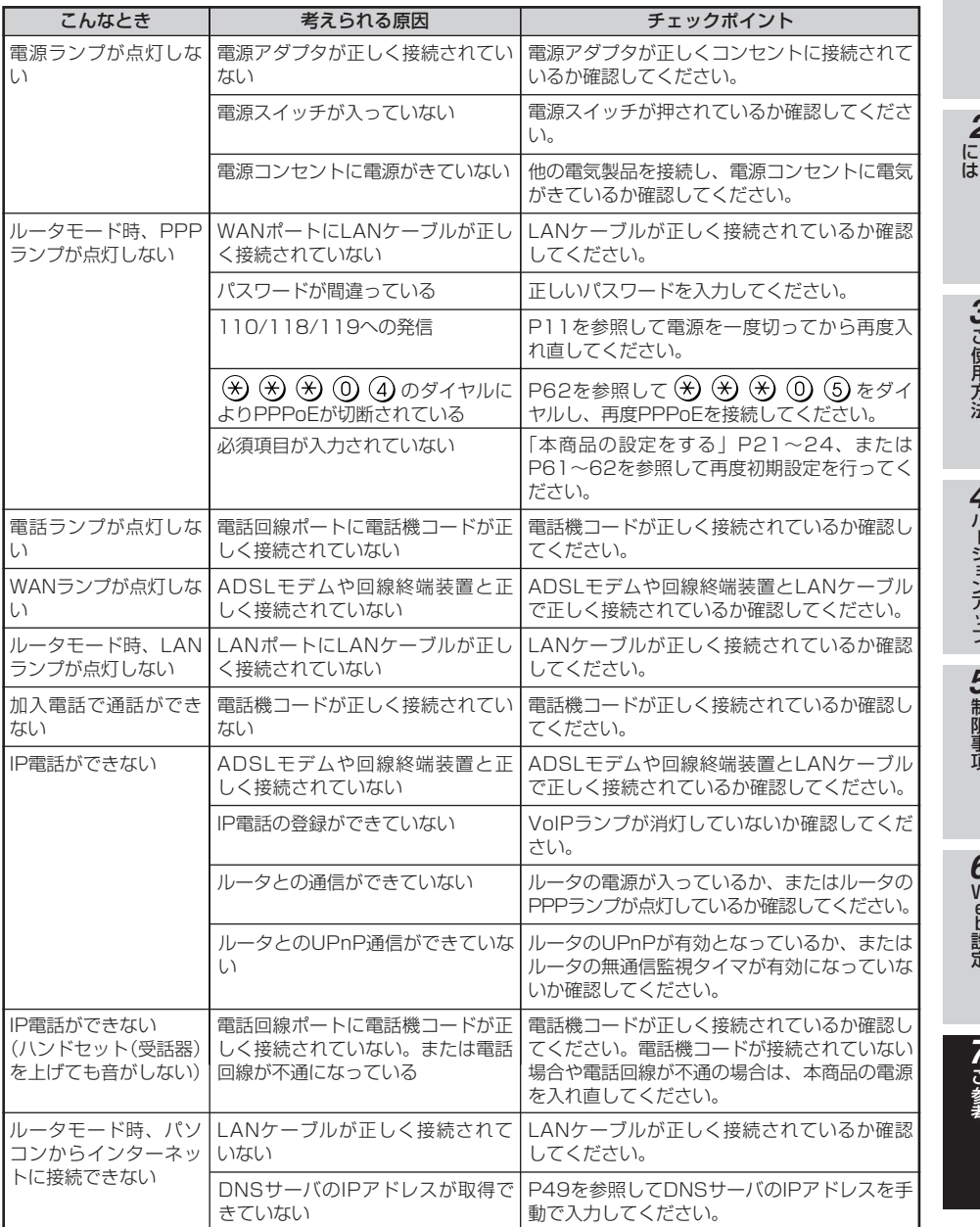

お使いになる 前 に *1*

ーP電話を使う

ご 使 用 方 法

バージョンアップ

制 限 事 項 *5*

Web設定

ご 参 考 *7*

*6*

*4*

*3*

*2*

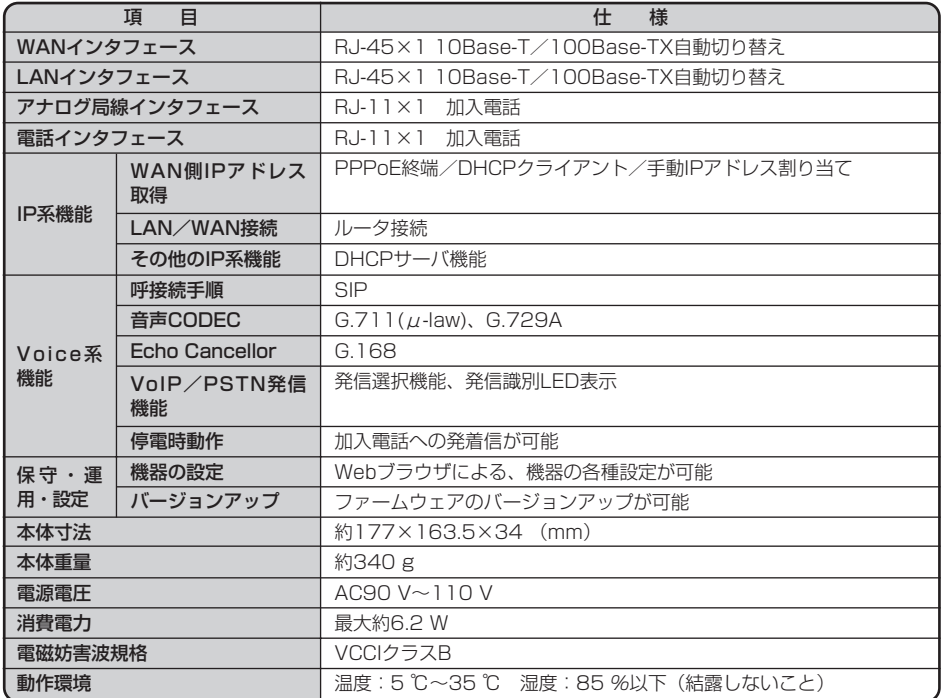

※静的IPマスカレードには対応していません。

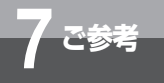

# **7 ご参考 保守サービスのご案内**

#### ● 保証について

保証期間(1年間)中の故障につきましては、「保証書」の記載にもとづき当社が無償で修理いたしま すので、「保証書」は大切に保管してください。 (詳しくは「保証書」の無料修理規定をご覧ください。)

#### ● 保守サービスについて

保証期間後においても、引き続き安心してご利用いただける「定額保守サービス」と、故障修理のつ ど料金をいただく「実費保守サービス」があります。 当社では、安心して商品をご利用いただける定額保守サービスをおすすめしています。

保守サービスの種類は

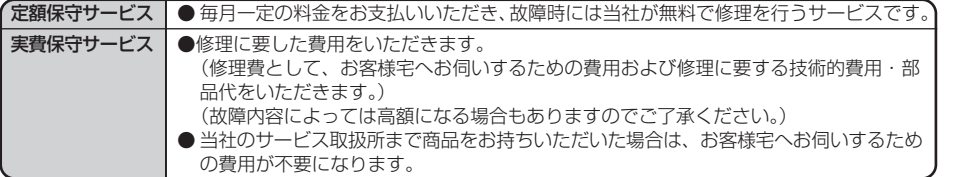

■ NTT東日本エリア(北海道、東北、関東、甲信越地区)でご利用のお客様 ●パソコンの接続・設定等に関するお問い合わせ

**0000120-275466 (24時間年中無休)** 

#### ●故障に関するお問い合わせ

**10120-242751 (24時間年中無休)** 

※故障修理等の対応時間は平日9:00~17:00、土・日・祝日および年始1月1日~ 1月3日は休業とさせていただきます。

●本商品の取り扱いに関するお問い合わせ

**00** 0120-710444 (受付時間 9:00~21:00)

※携帯電話・PHS・050IP電話からご利用の場合:03-5667-7200

※年末年始12月29日~1月3日は休業とさせていただきます。

#### ■ NTT西日本エリア(東海、北陸、近畿、中国、四国、九州地区)でご利用のお客様 ●本商品の取り扱いおよび故障に関するお問い合わせ

0120-248995(携帯電話・PHSからも利用可能です。)

□ 受付時間

・本商品のお取扱いに関するお問い合わせ: 9:00~17:00

(年末年始12月29日~1月3日を除く)

・故障に関するお問い合わせ: 24時間(年中無休)※

※故障修理対応時間は9:00~17:00です。

電話番号をお間違えにならないように、ご注意願います。

お使いになる 前 に *1*

ーP電話を使う に は *2*

ご 使 用 方 法

バージョンアップ

制 限 事 項 *5*

Web設定

ご 参 考 *7*

*6*

*4*

*3*

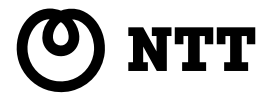

本2420-7(2010.2) VoIPアダプタトリセツ

©2010 NTTEAST・NTTWEST

### 当社ホームページ:http://web116.jp/ced/ http://www.ntt-west.co.jp/kiki/

当社ホームページでは、各種商品の最新の情報やバージョンアップサービスなどを提供しています。本商品を最適にご利用いただくために、定期的にご覧いただくことをおすすめします。

この取扱説明書は、森林資源保護のため、再生紙を使用しています。